# 신메일 서비스 오픈 관련 FAQ

관련 문의사항이 있으신 경우, (바로가기) '한경국립대학교 대표홈페이지 > 한경광장 > 바로처리서비스 > 정보화서비스 문의 및 신청' 게시판에 문의글 남겨주시면 순차적으로 도움드리겠습니다, 감사합니다.

※ 성명, 연락처, 세부내용, 캡쳐첨부 등 상세내용 비밀글로 작성

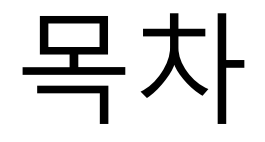

- 1. [Google workspace](#page-2-0) 모바일 접속
- 2. 메일 [포워딩](#page-7-0) 기능 설정
- 3. <u>타 메일 시스템에 [google workspace](#page-11-0) 연결</u>
- 4. [Google workspace](#page-14-0) 다른 주소로 메일 발송
- 5. [google workspace](#page-19-0)에 타 메일 시스템 연결
- 6. 2단계 인증 [설정](#page-25-0)
- 7. [개별발송](#page-27-0)
- 8. 수신확인 [확장프로그램](#page-29-0) 설치

<span id="page-2-0"></span>Google workspace 모바일 연결

Google workspace 모바일 연결

# 1. Gmail 계정추가

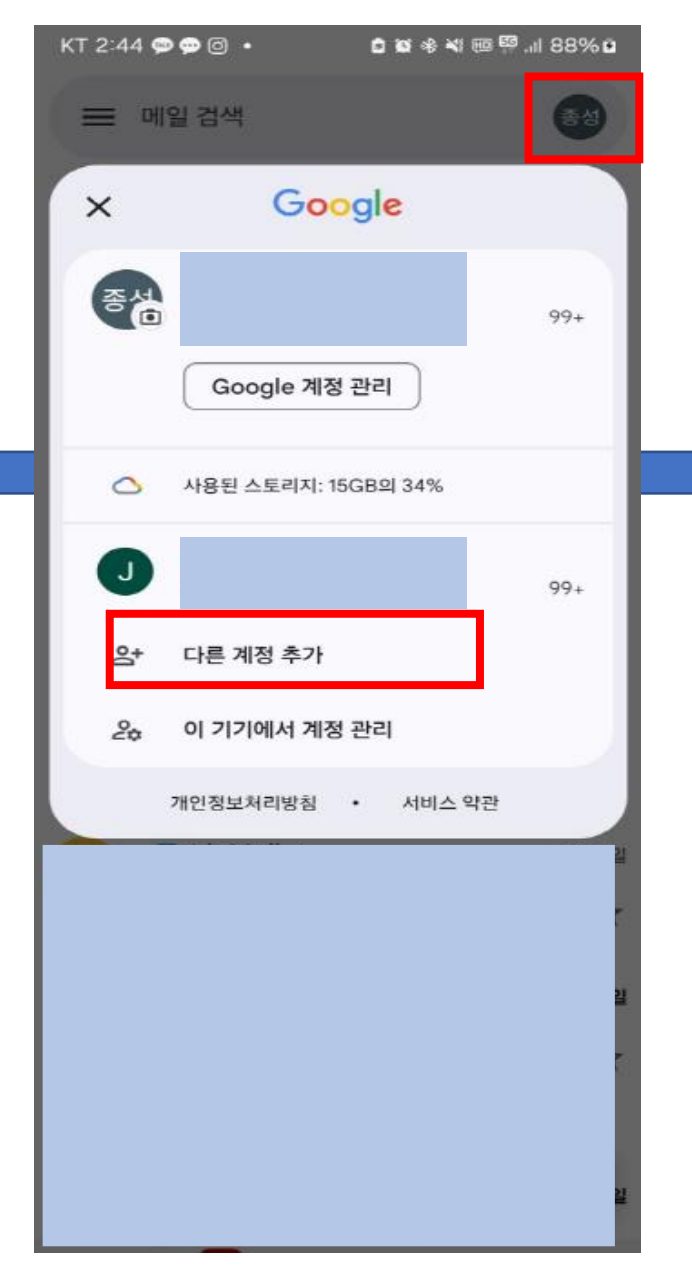

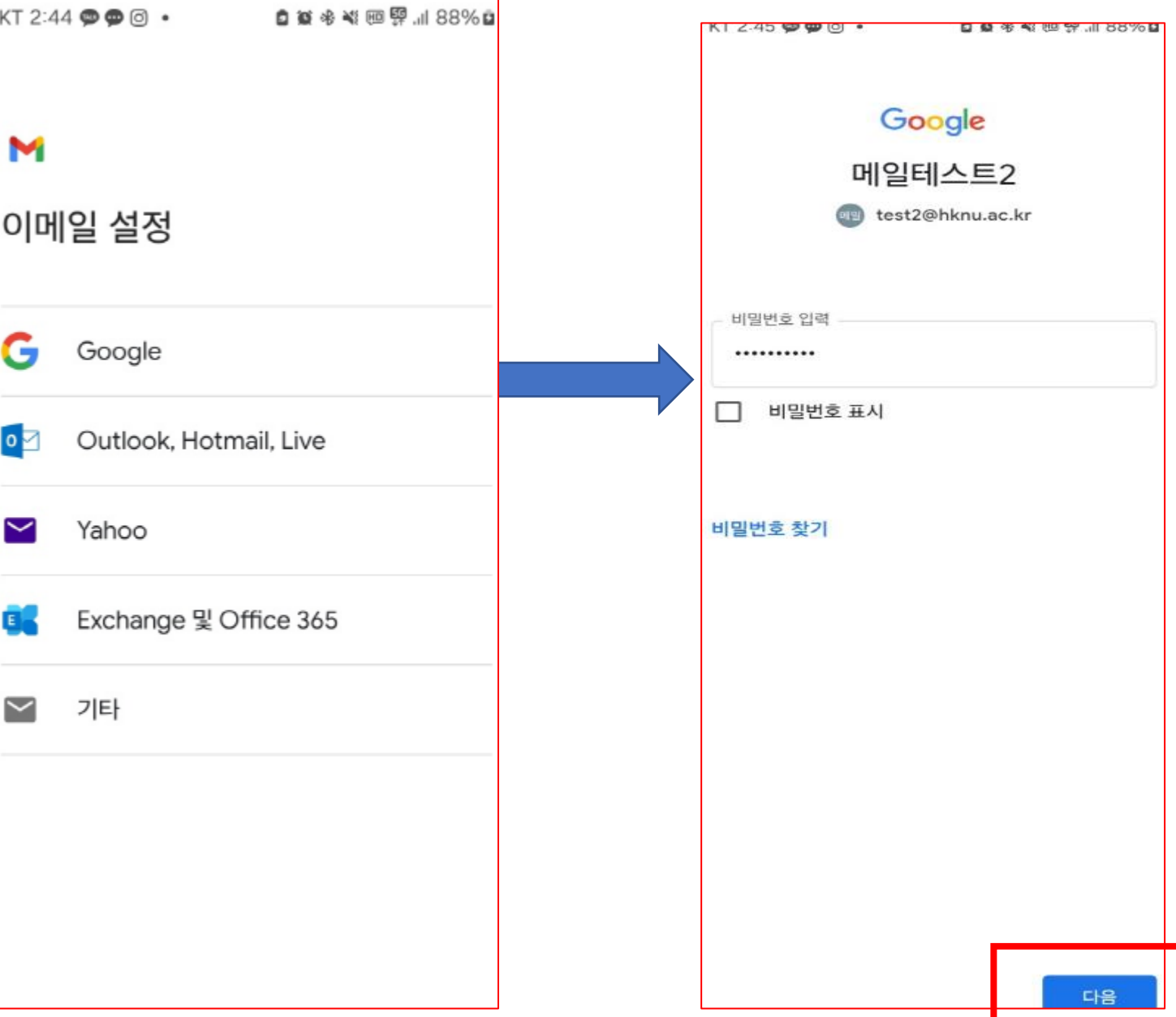

## 2. Gmail 계정추가(계속)

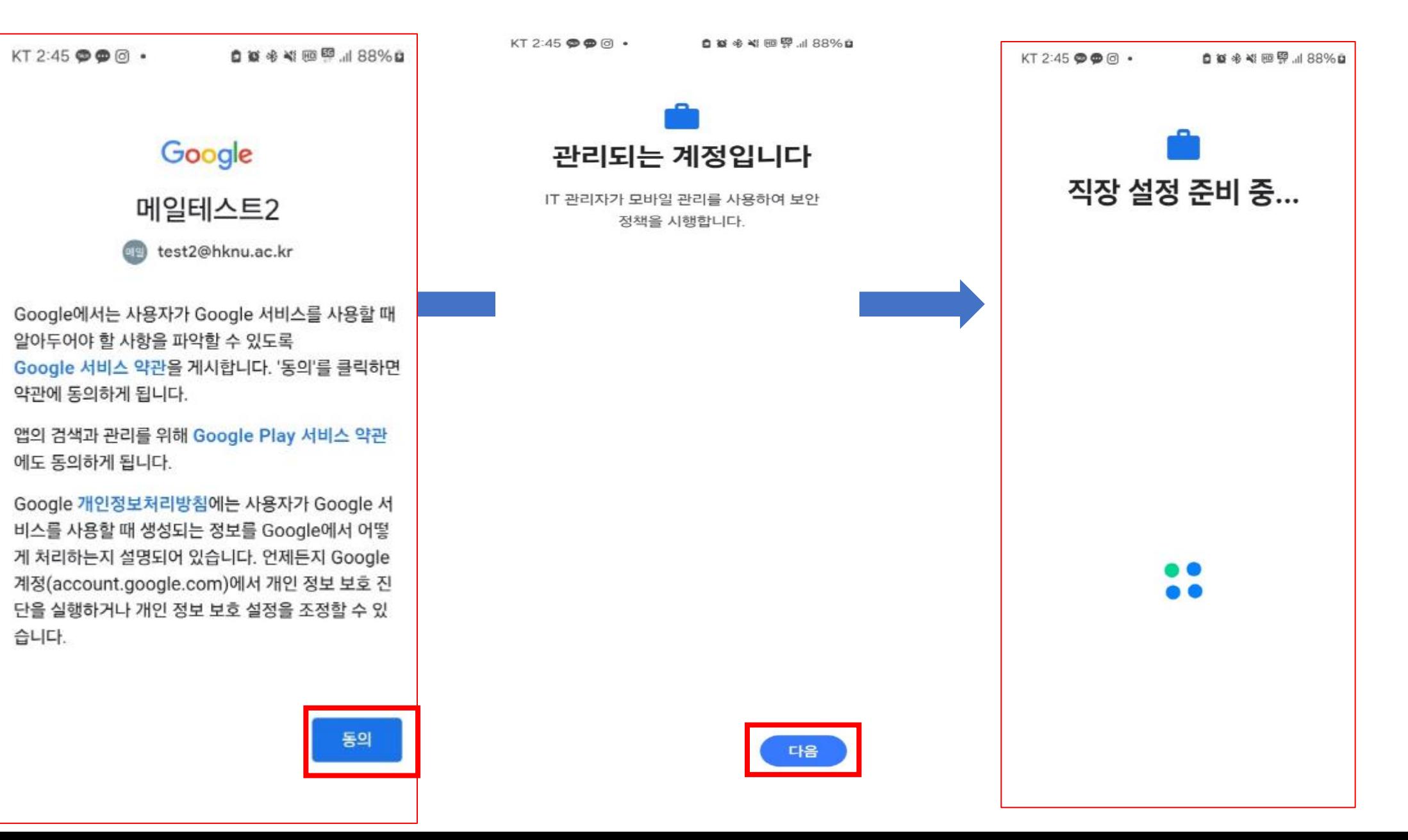

Google workspace 모바일 연결

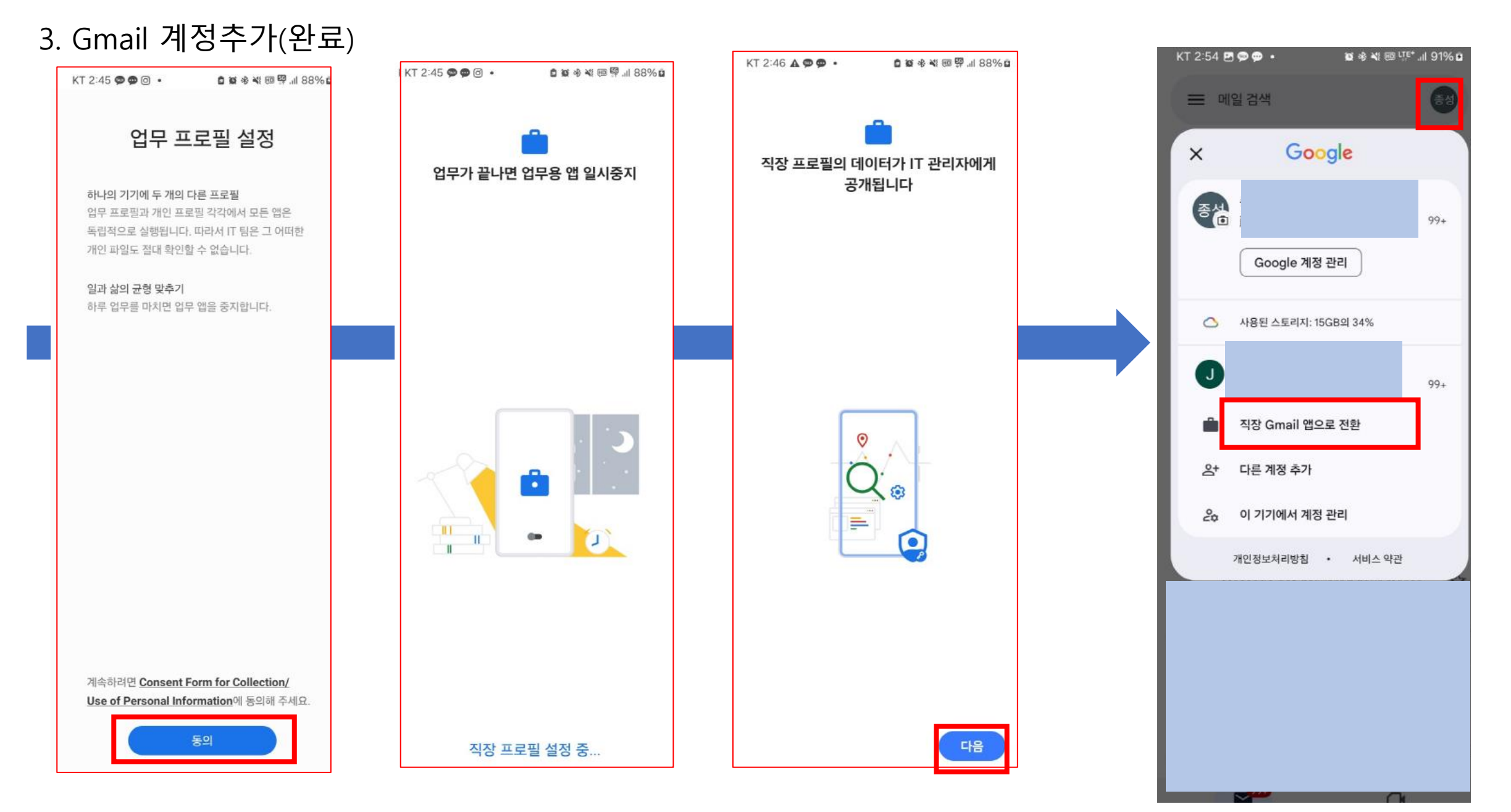

Google workspace 모바일 연결

# \* 직장프로필 등록 불가 시(IT관리자에게 문의하세요 알림)

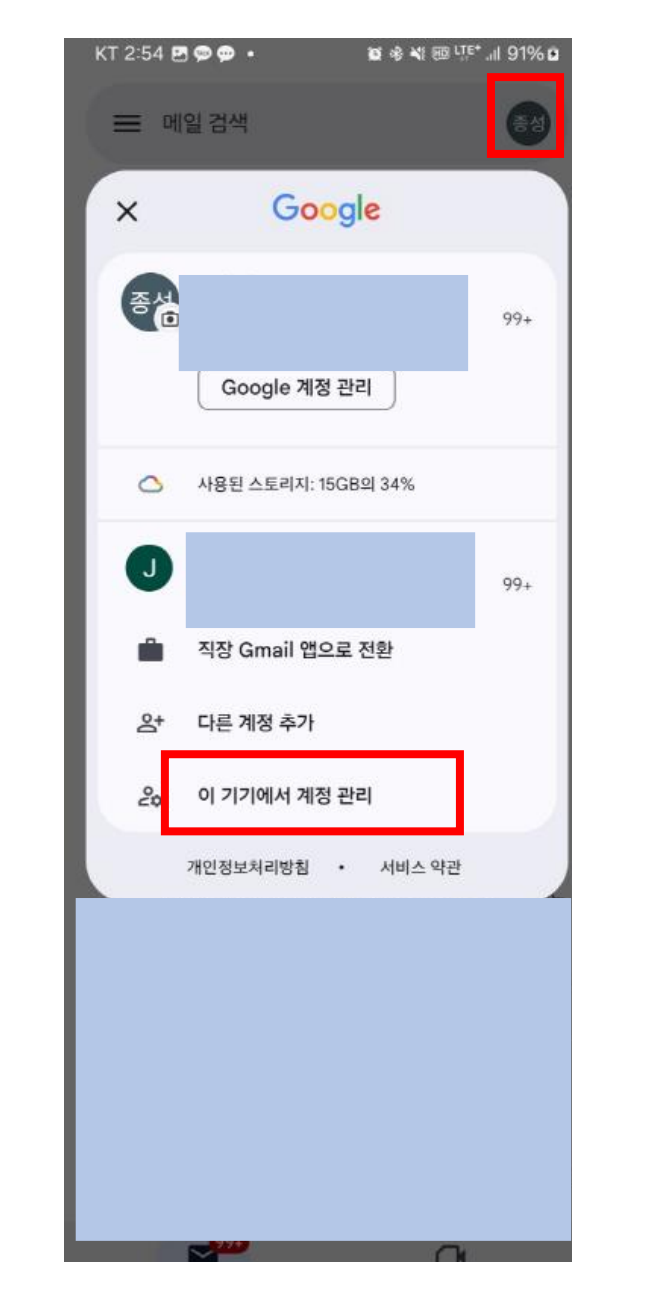

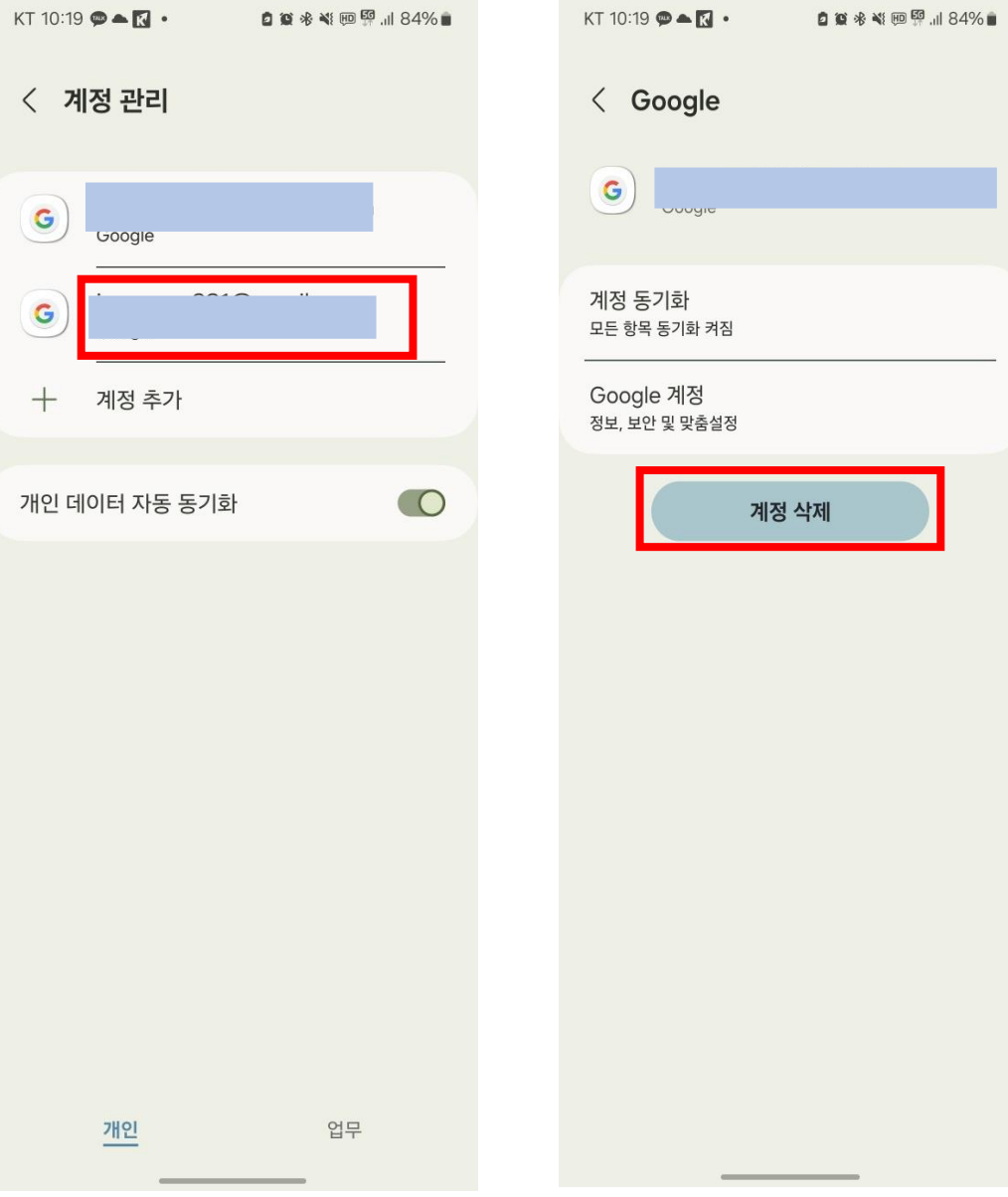

### 기존 계정 정보 삭제 후 1~3절차를 통해 계정정보 재등록

계속해서 안될 경우 계정삭제 후 스마트폰 재부팅 후 1~3절차를 통 해 계정정보 재등록 필요

<span id="page-7-0"></span>메일 포워딩 기능 설정

1. Gmail 로그인(설정 > 모든 설정보기)

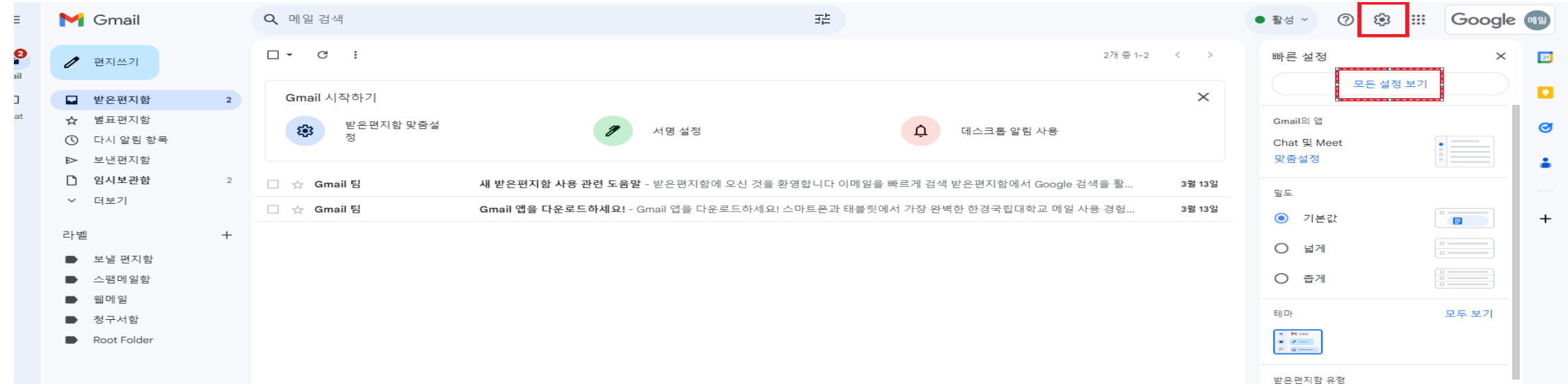

## 2. 전달 및 POP/IMAP > 전달 주소 추가)

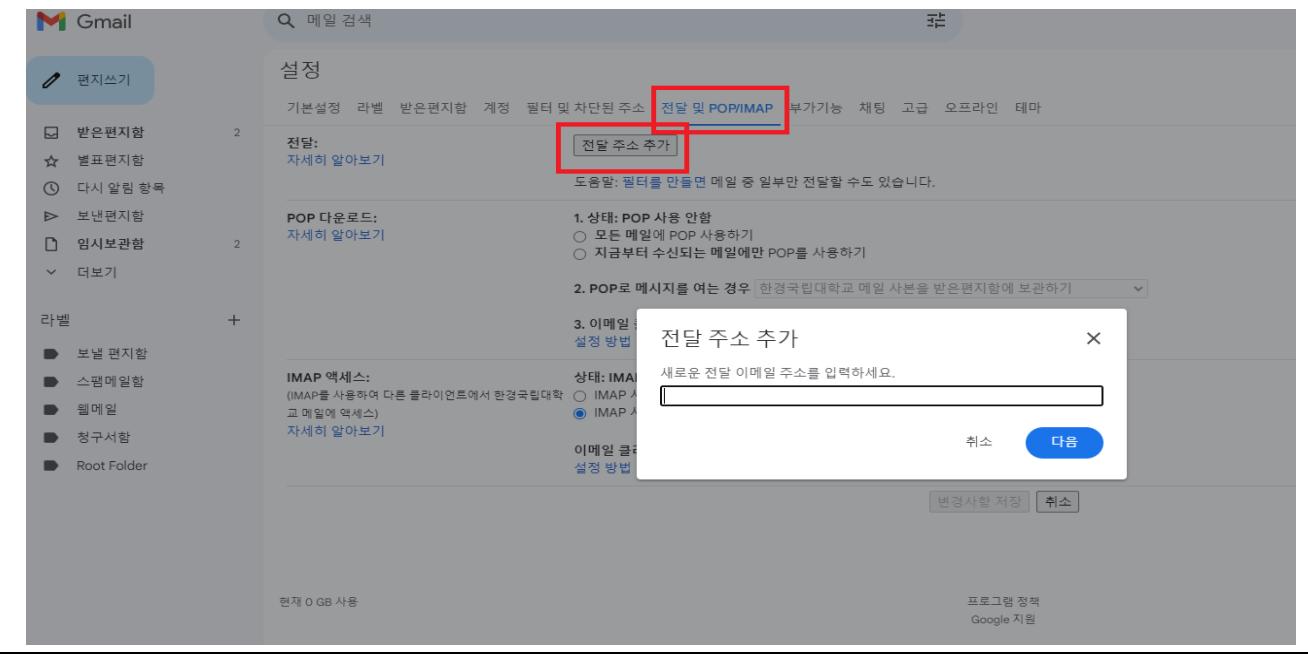

메일 포워딩 기능 설정 가이드

# 3. 전달 주소 입력 및 인증절차(모바일 인증 – 기존에 모바일 google앱에 계정 등록 필요)

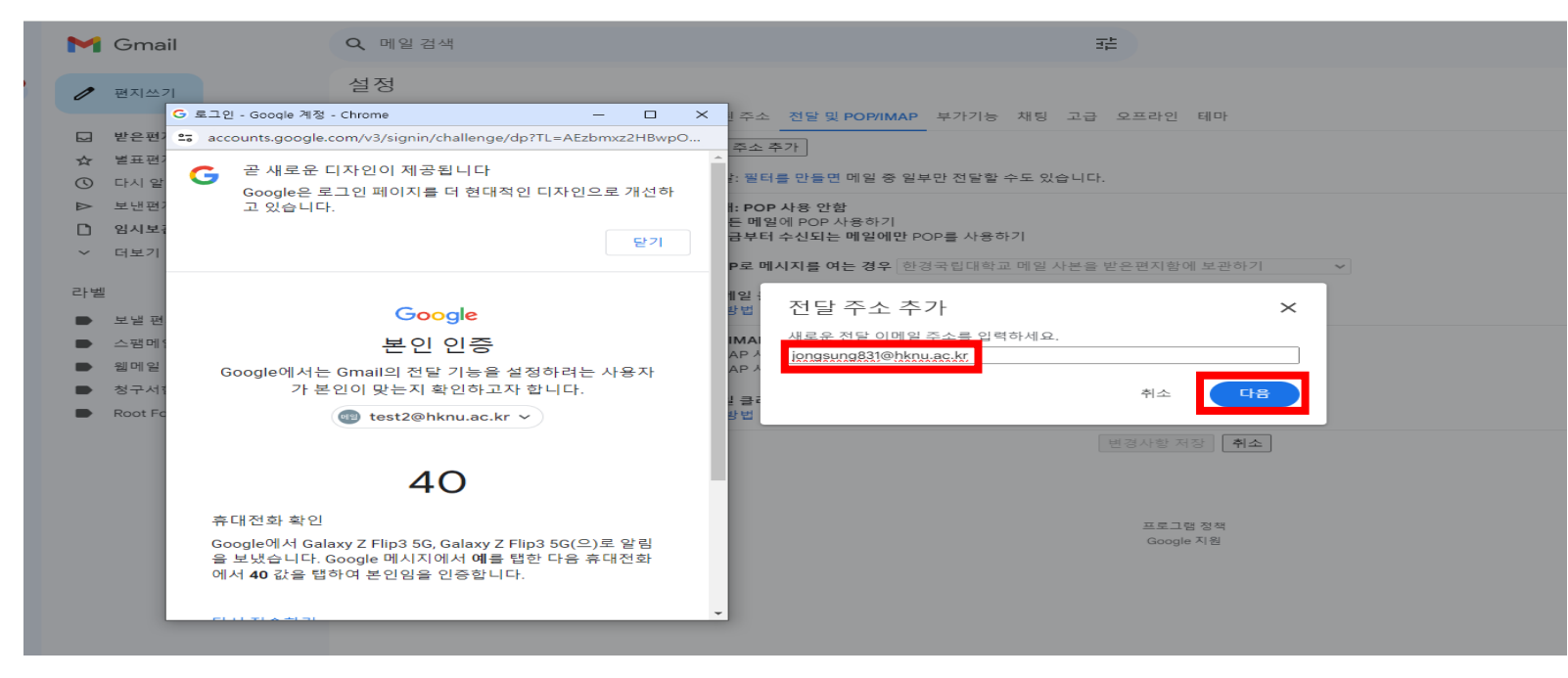

### 4. 주소 등록

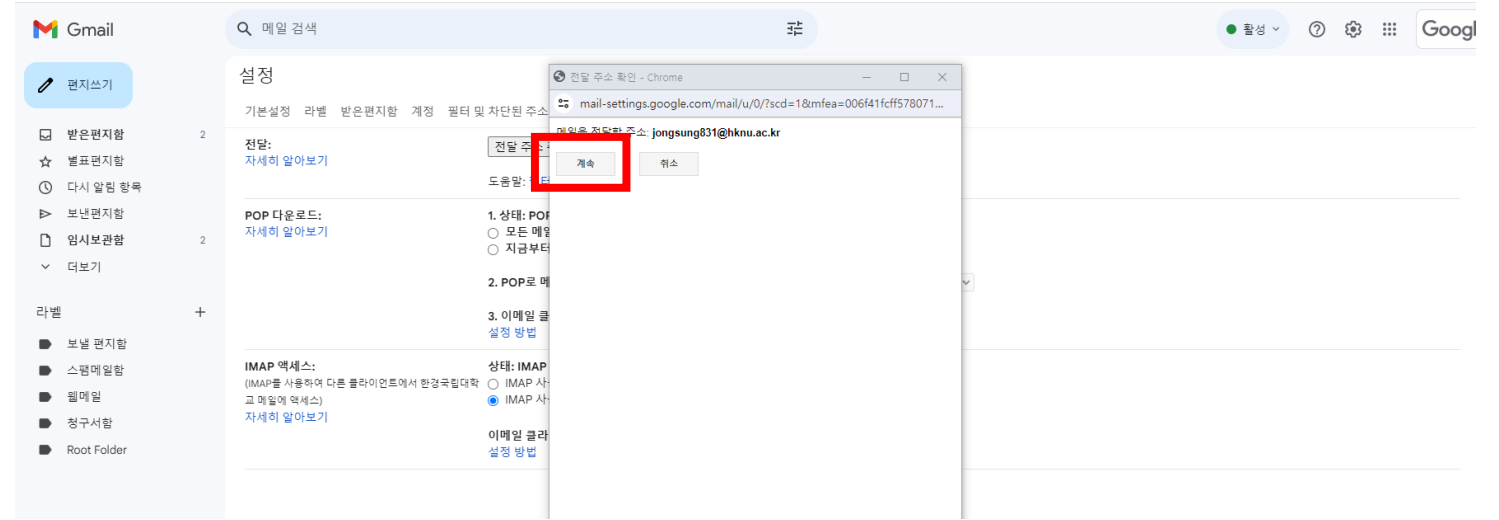

메일 포워딩 기능 설정 가이드

# 5. 전달 기능 설정 및 변경사항 저장

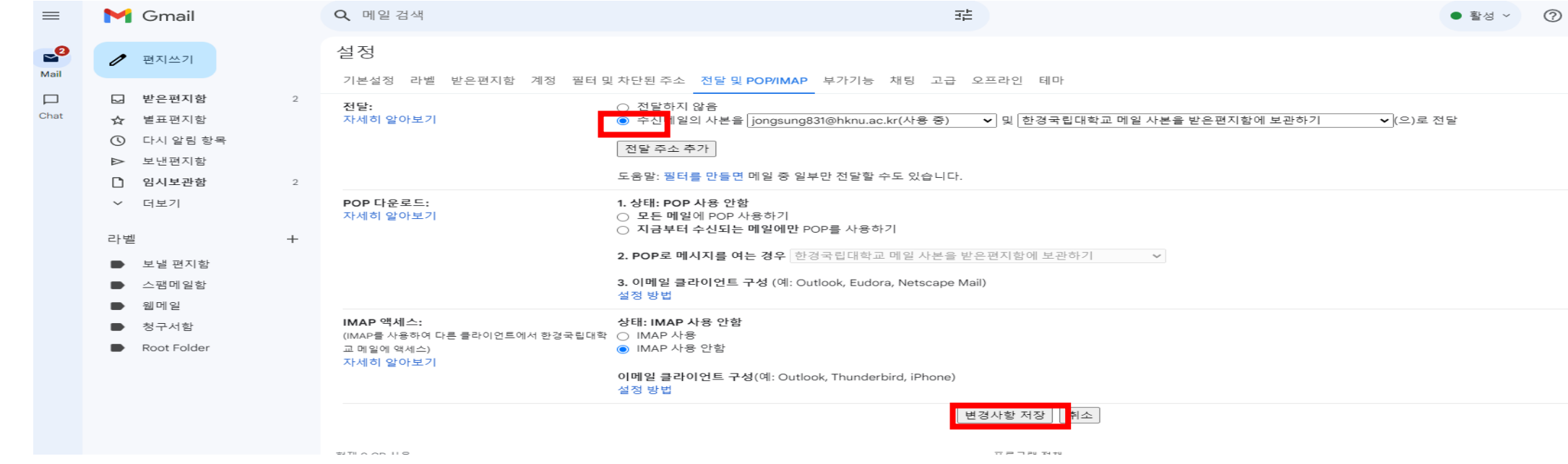

# 6. 정상 동작 테스트(test2@hknu.ac.kr수신 및 전달 > jongsung831@hknu.ac.kr

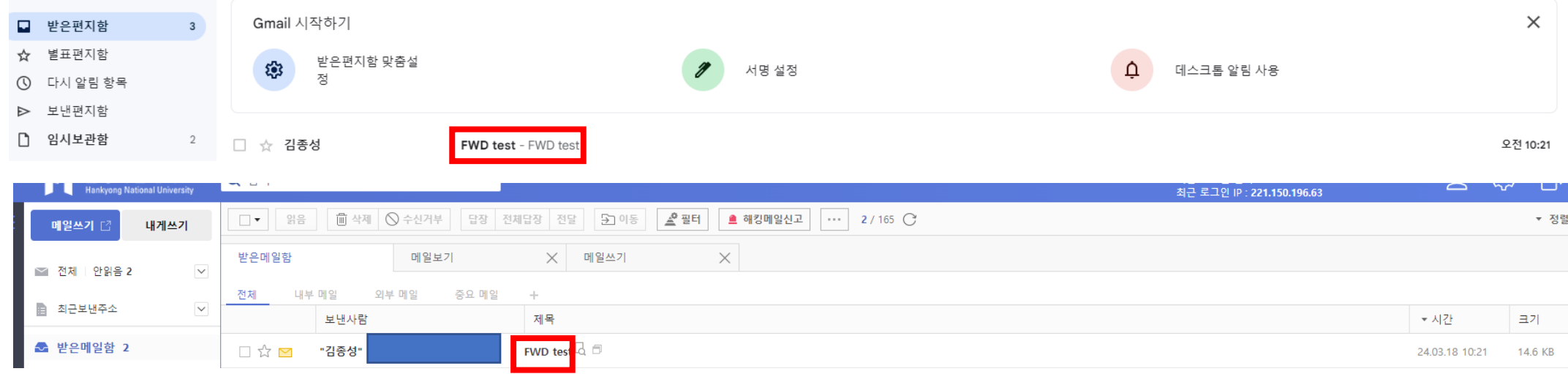

<span id="page-11-0"></span>타 메일 시스템에 google workspace 연결

# 타메일 시스템에 Google workspace연결을 위한 사전 설정

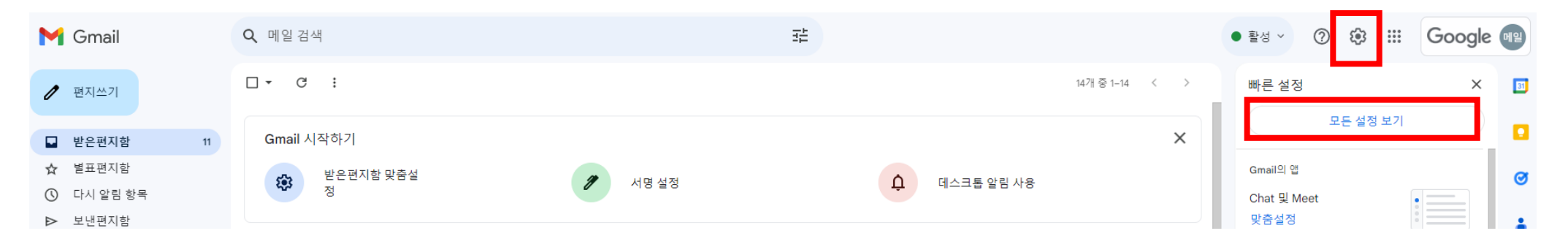

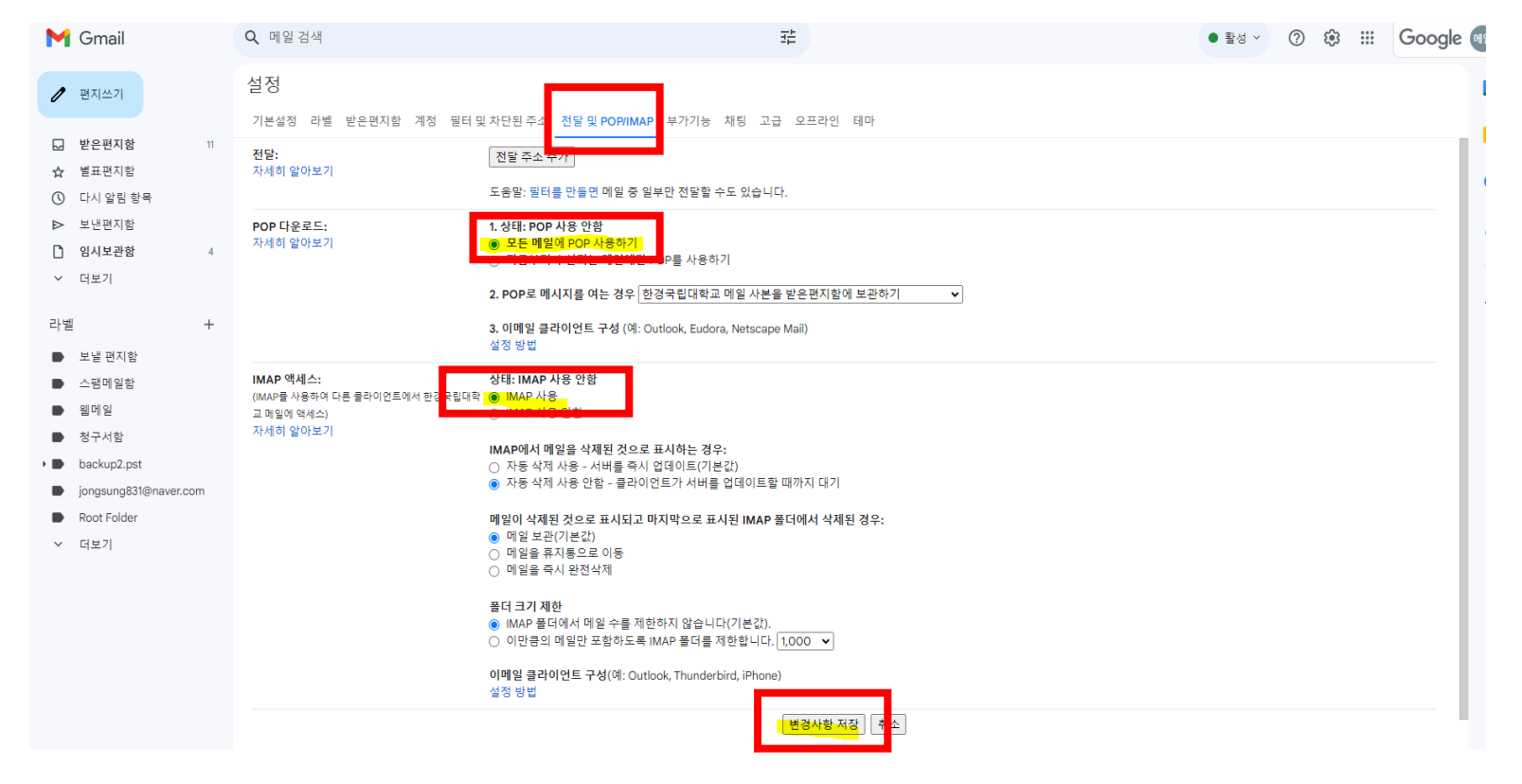

# 타메일 시스템에 Google workspace연결 시 설정정보

POP 계정 연결 시 설정

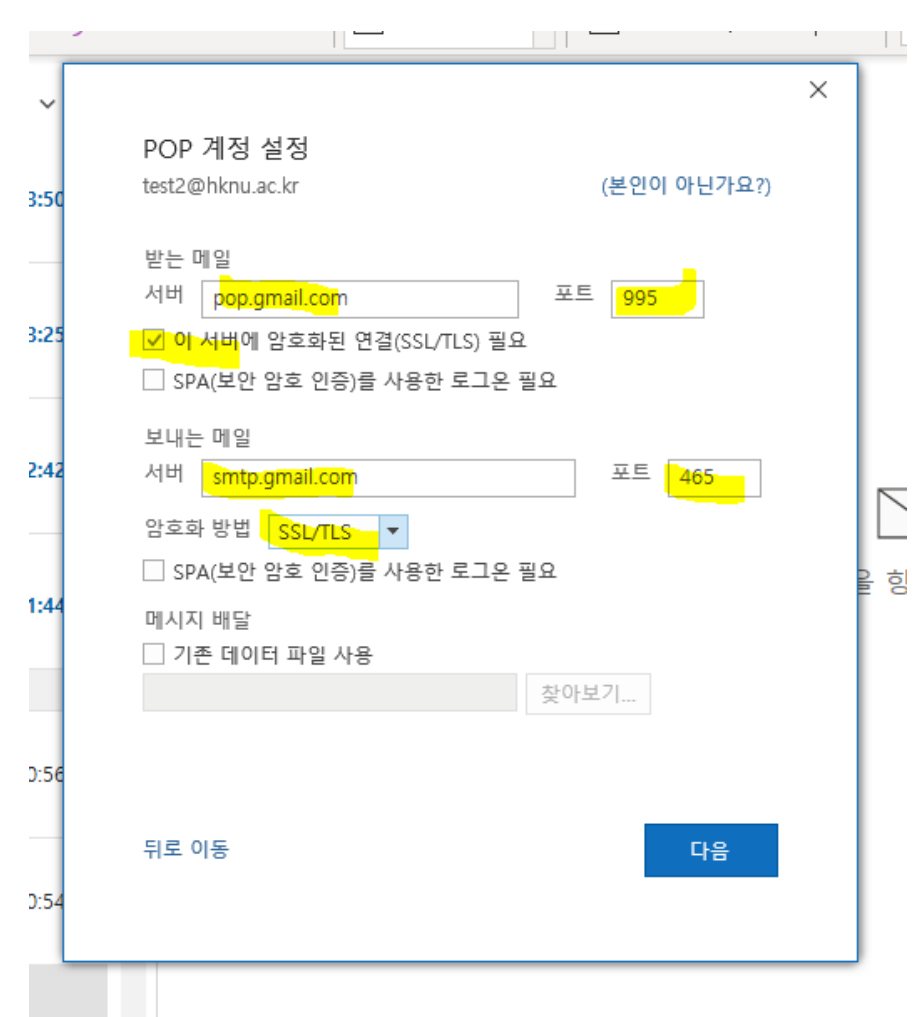

IMAP 계정 연결 시 설정

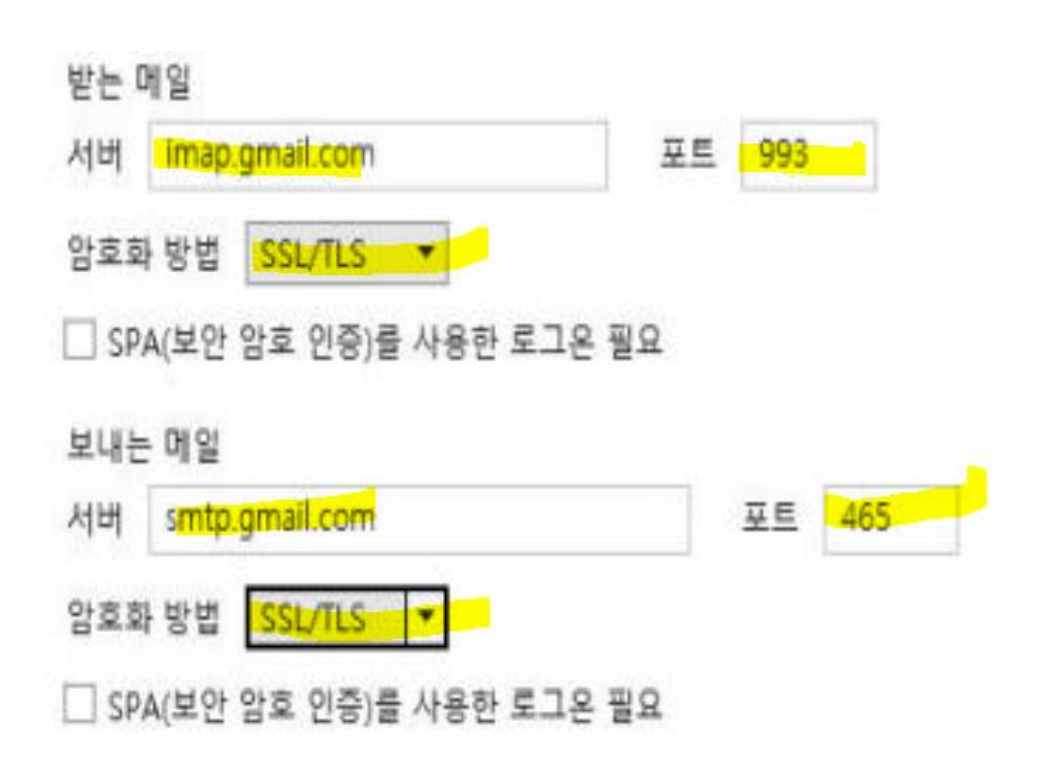

 $0:21$ 

# <span id="page-14-0"></span>google workspace 다른 주소로 메일 발송

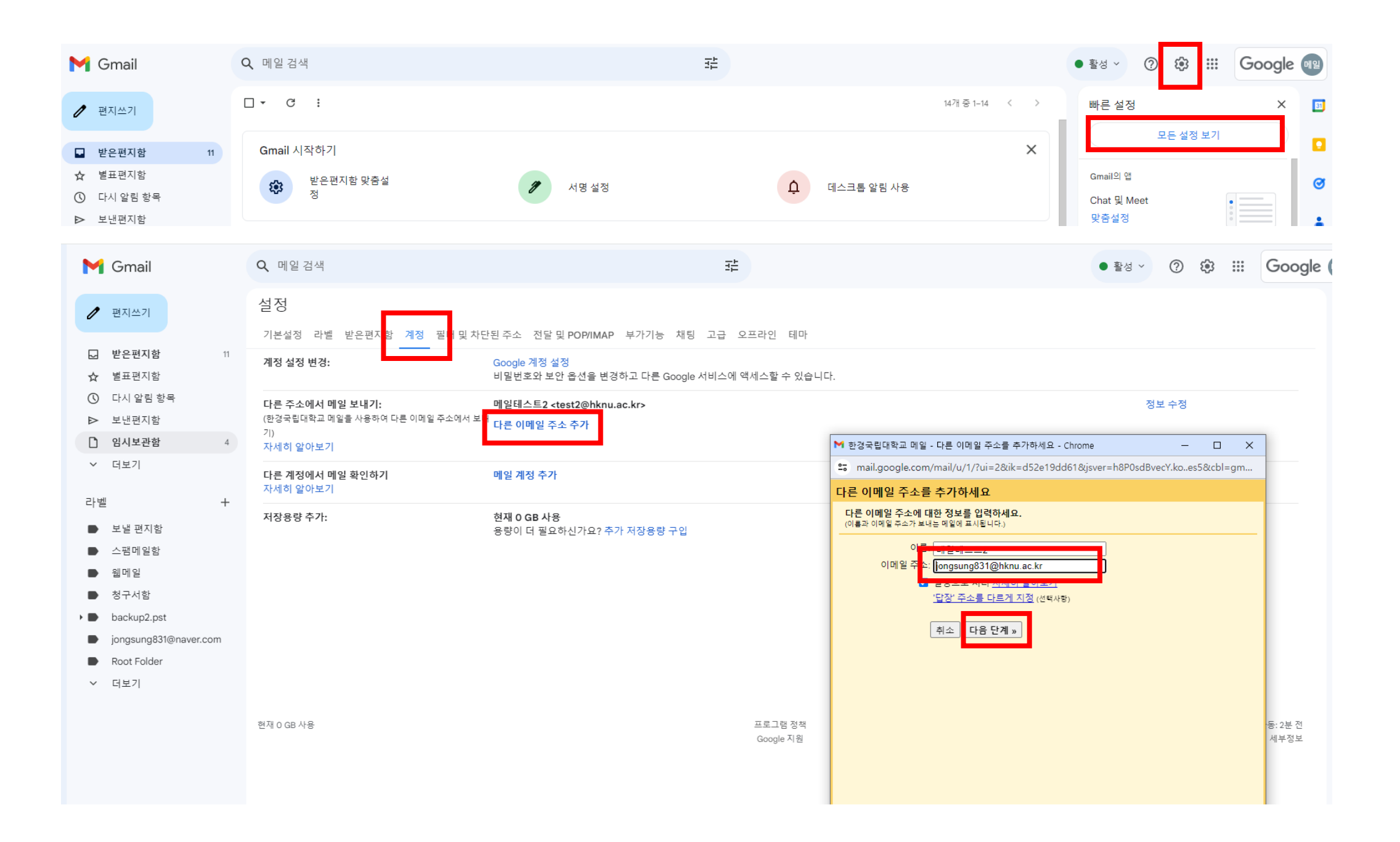

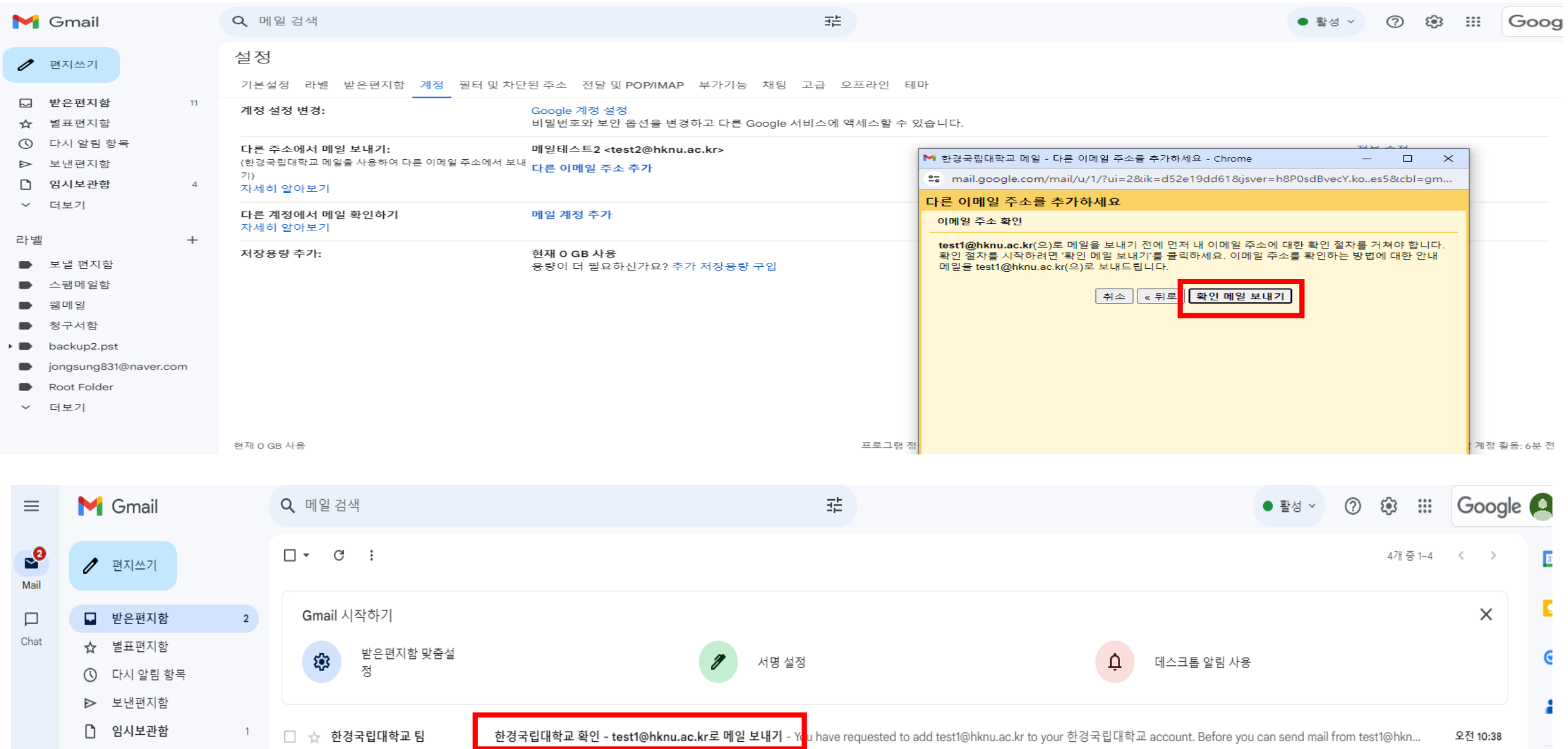

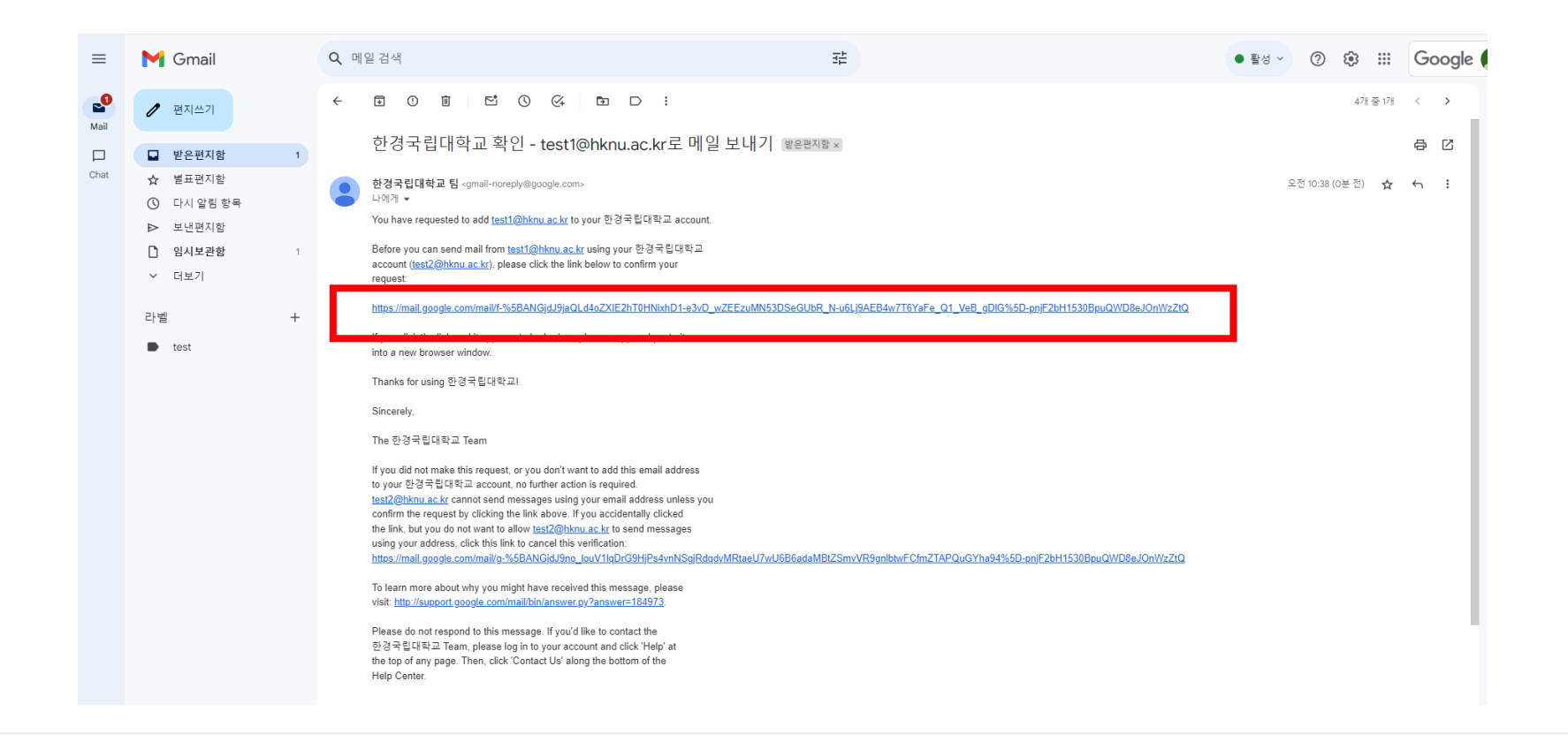

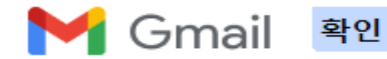

#### test1@hknu.ac.kr 주소에서 메일을 전송합니다.

Gmail 계정으로 돌아가려면 여기를 클릭하세요. https://mail.google.com.

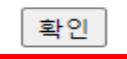

\* 화면 새로고침 후 확인

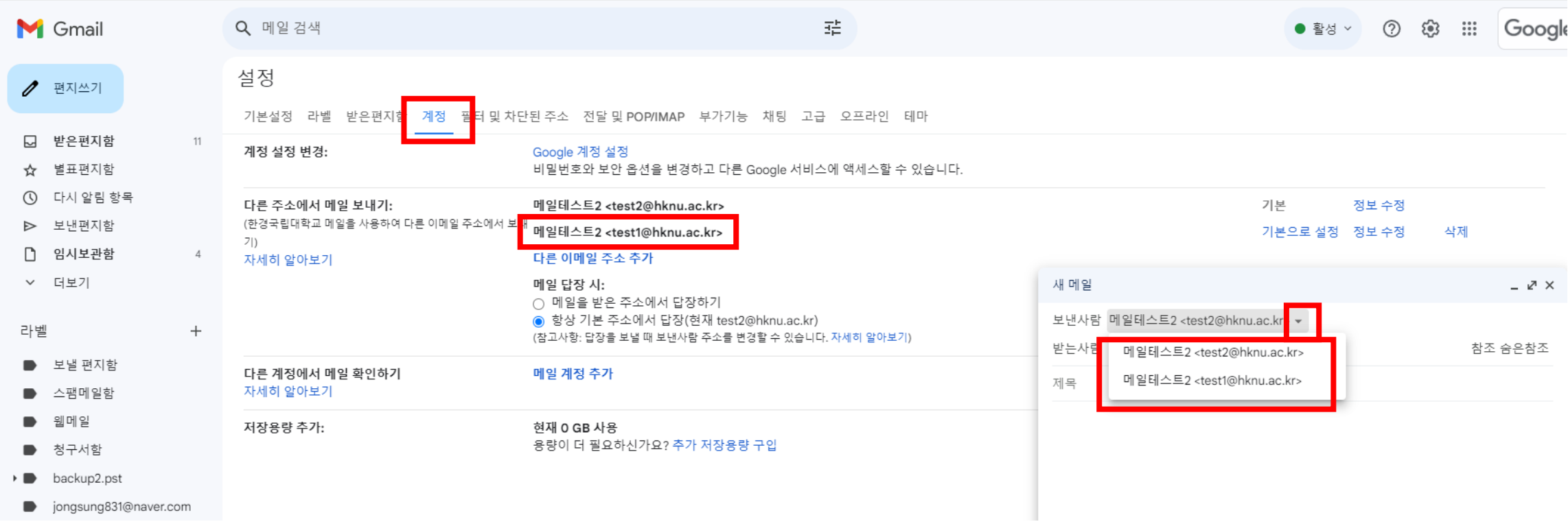

<span id="page-19-0"></span>google workspace에 타 메일 시스템 연결

#### google workspace에 타 메일 시스템 연결

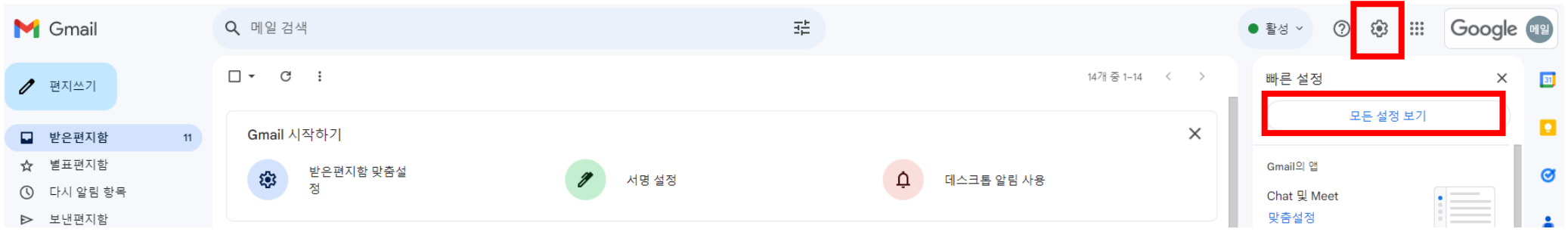

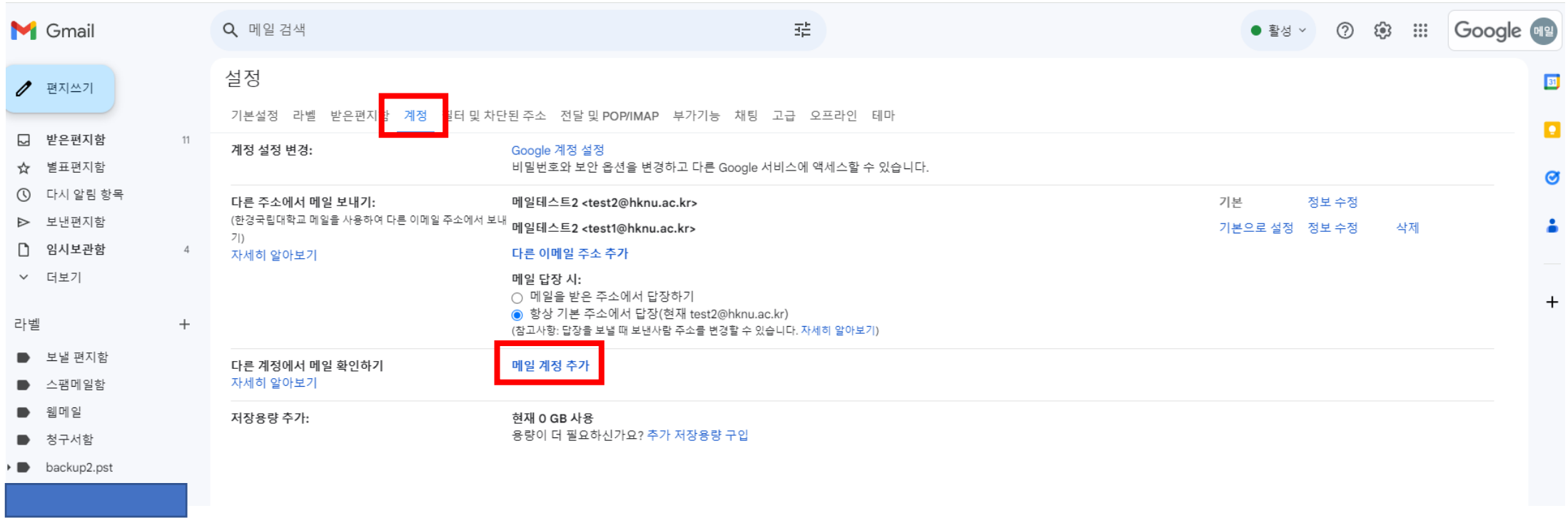

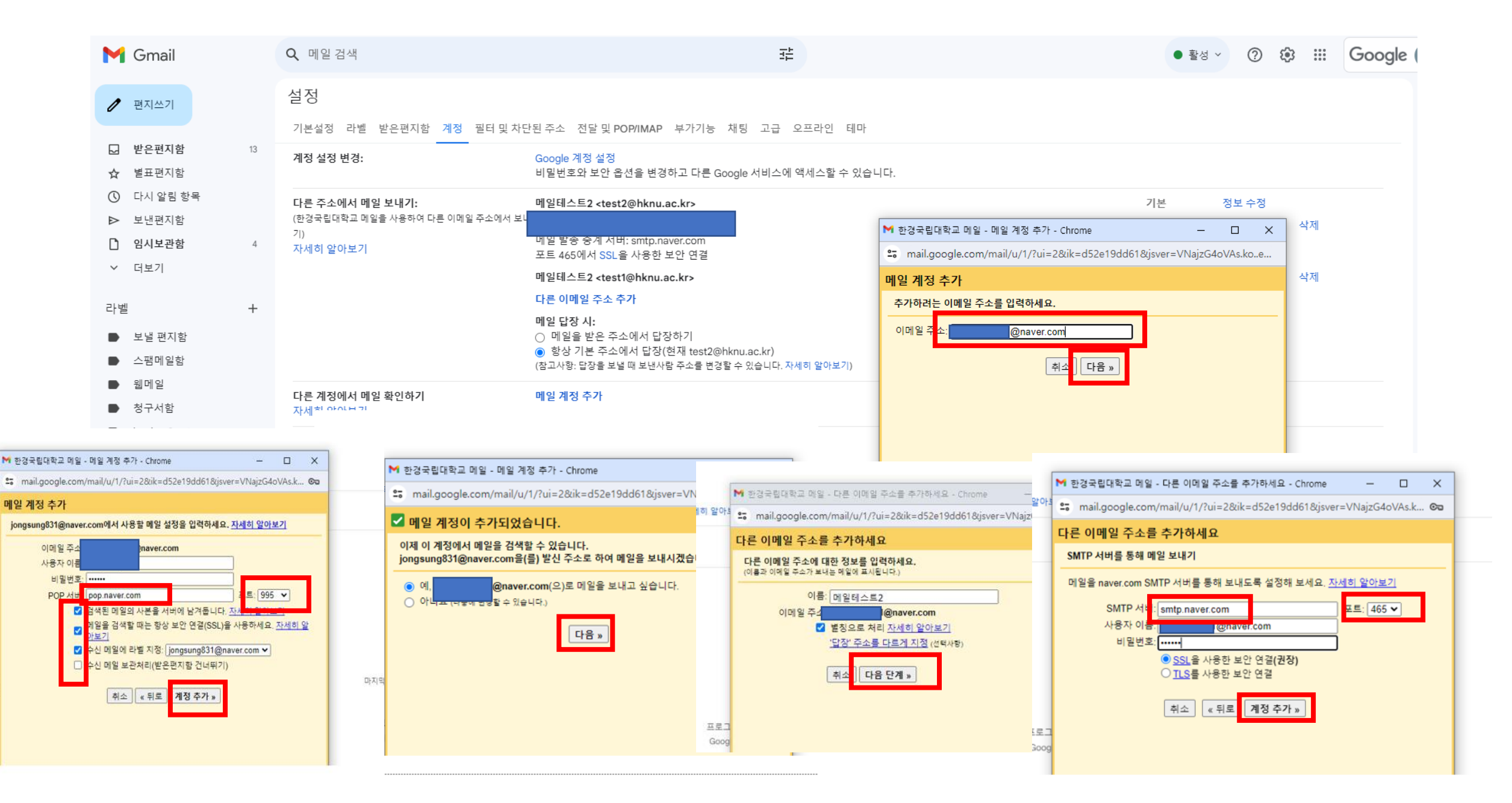

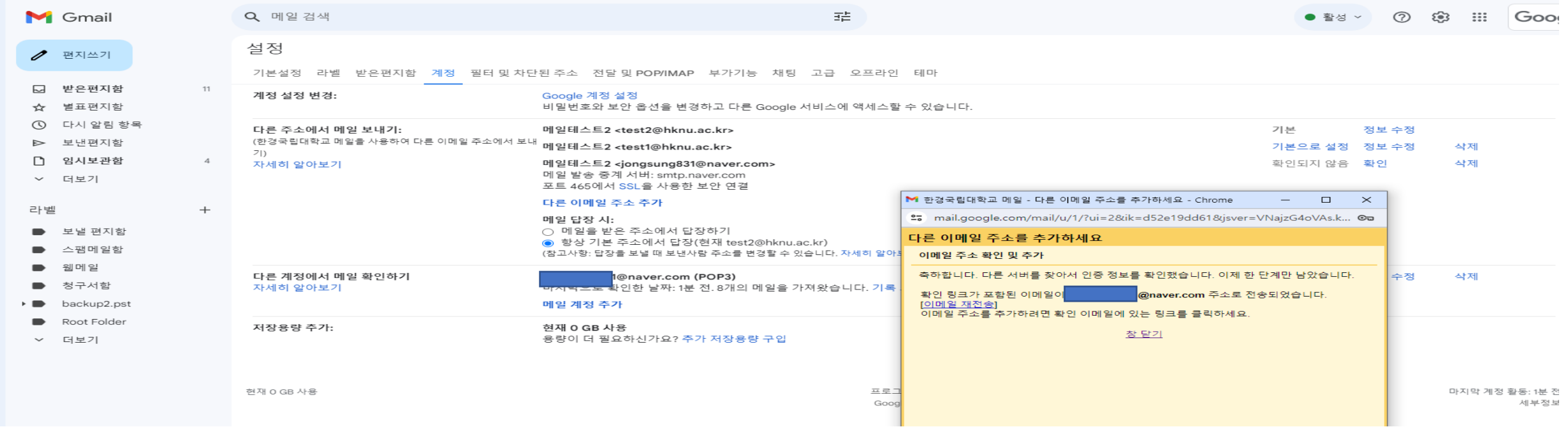

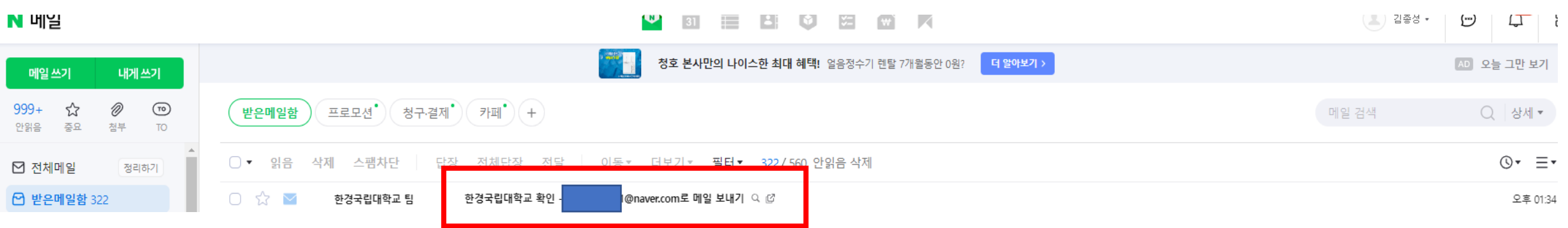

#### google workspace에 타 메일 시스템 연결

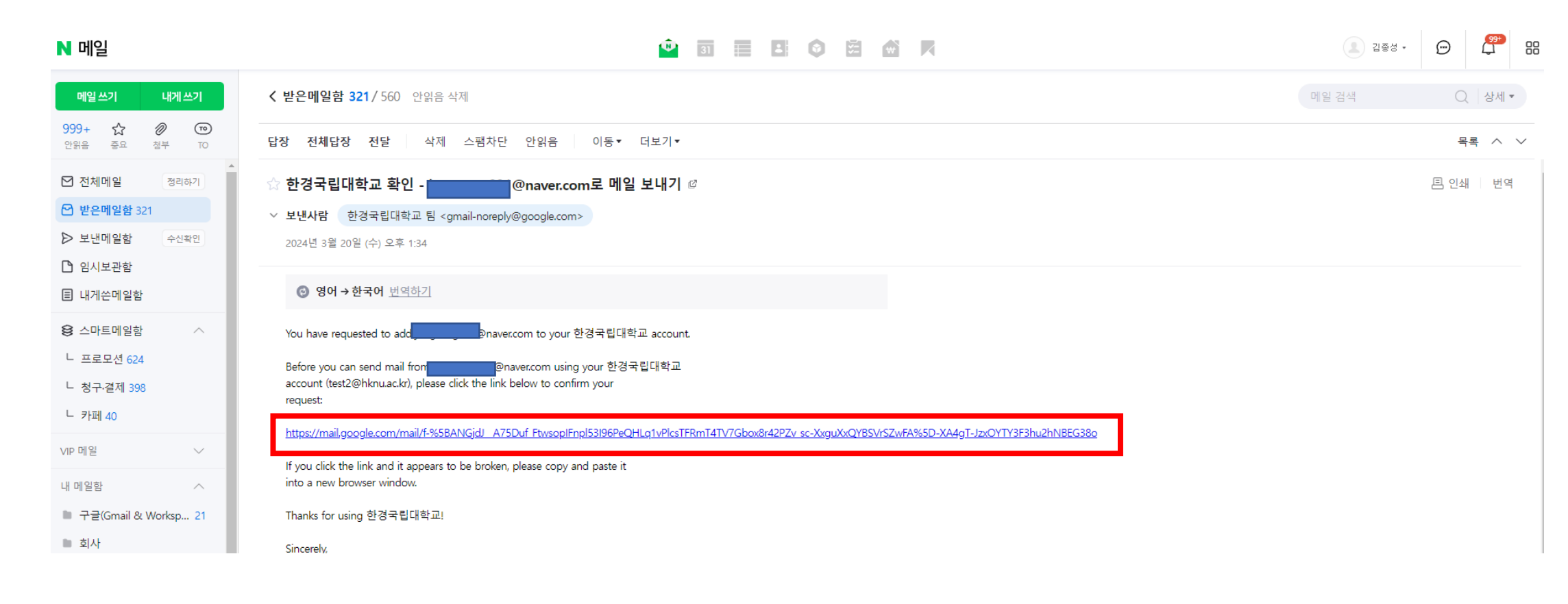

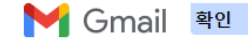

@naver.com 주소에서 메일을 전송합니다.

Gmail 계정으로 돌아가려면 여기를 클릭하세요. https://mail.google.com.

확인

©2024 Google - Gmail 홀 - 개인정보처리방침 - 프로그램 정책 - 이용약관 - Google 홀

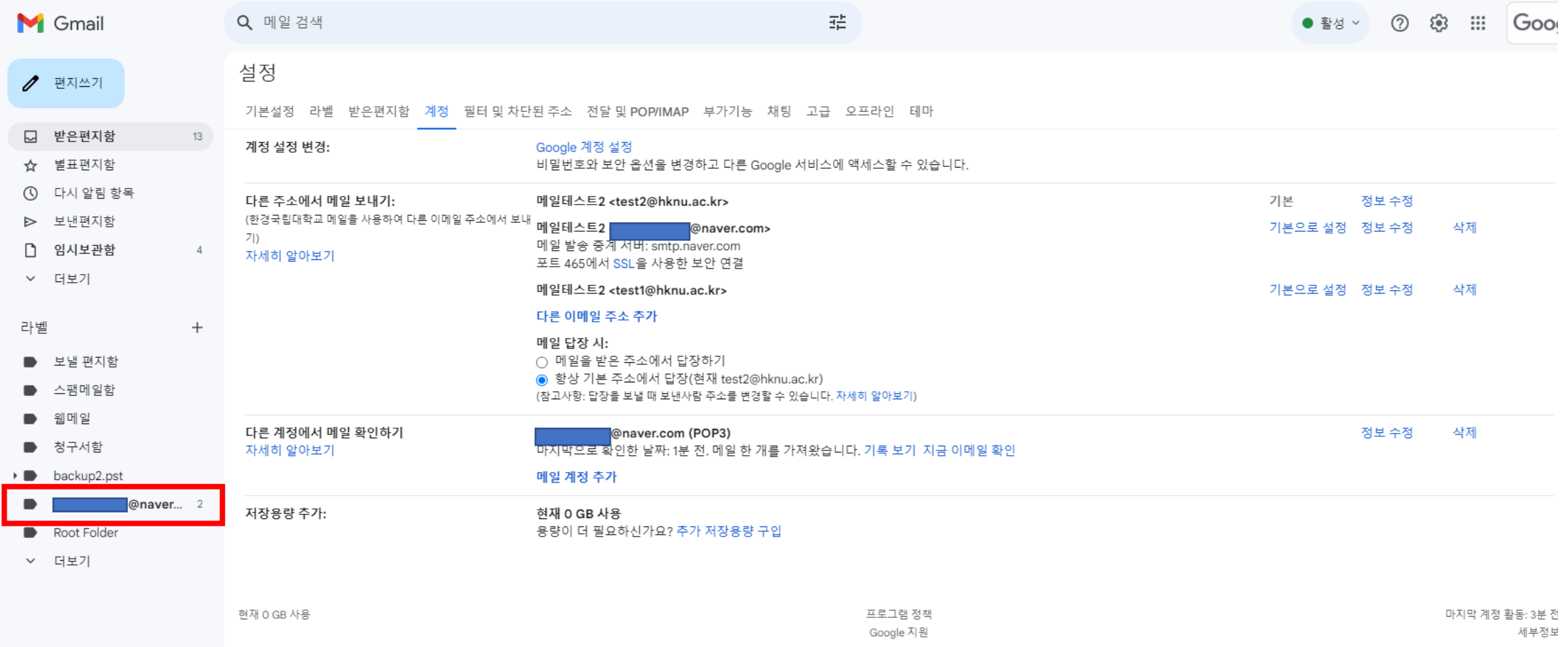

<span id="page-25-0"></span>2단계 인증 설정

#### 2단계 인증 설정

### 1. 설정 메뉴 진입

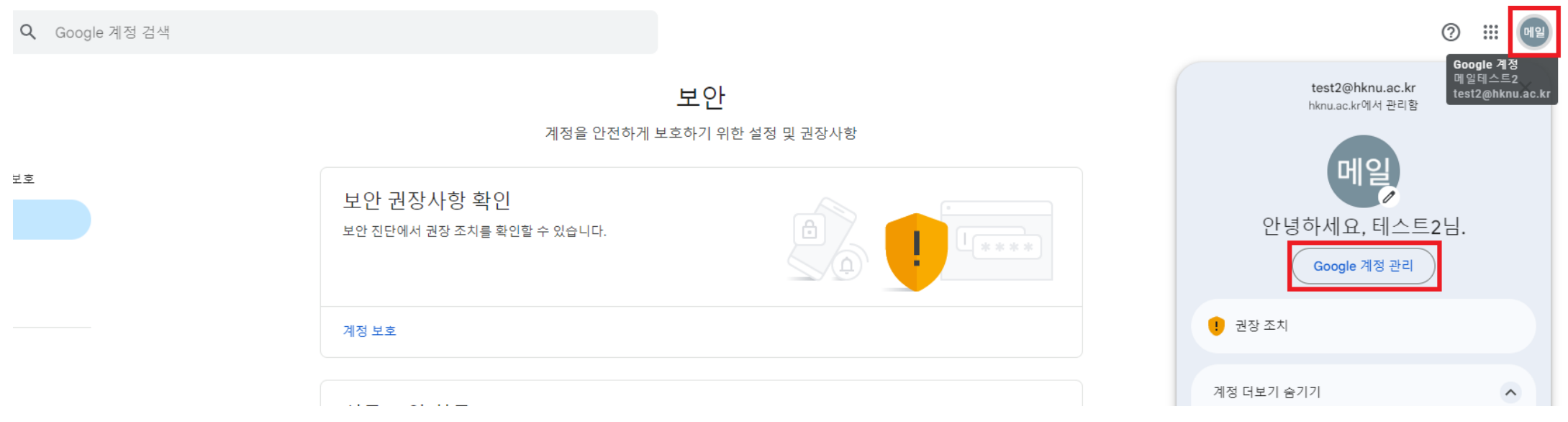

### 2. 2단계 인증 설정

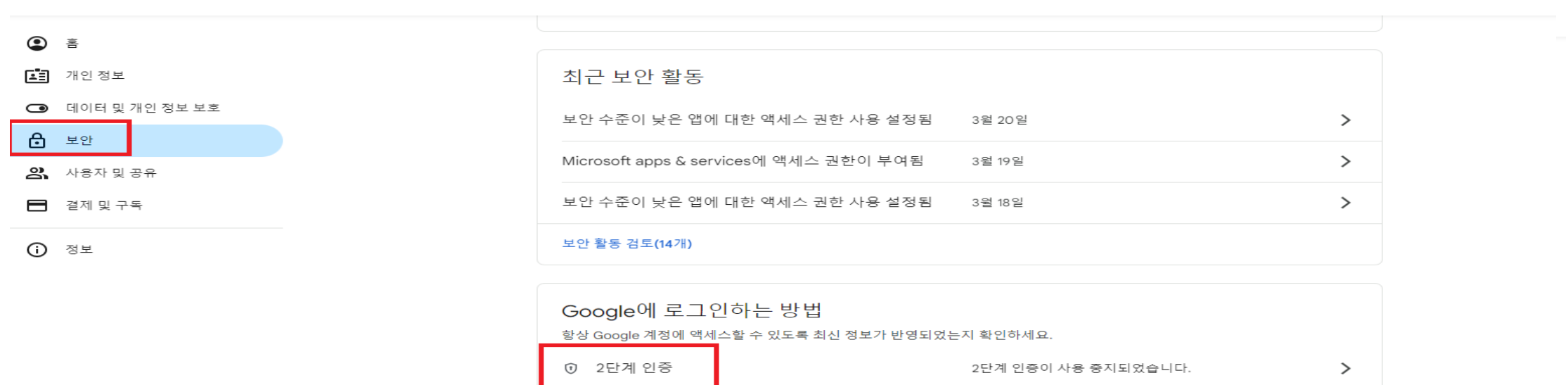

패스키 사용 시작

 $\, > \,$ 

▲ 패스키 및 보안 키

<span id="page-27-0"></span>메일 개별 발송

### 메일 개별발송 - 받는사람 : 보낸사람 계정 - 숨은참조 : 실제 받는 수신자

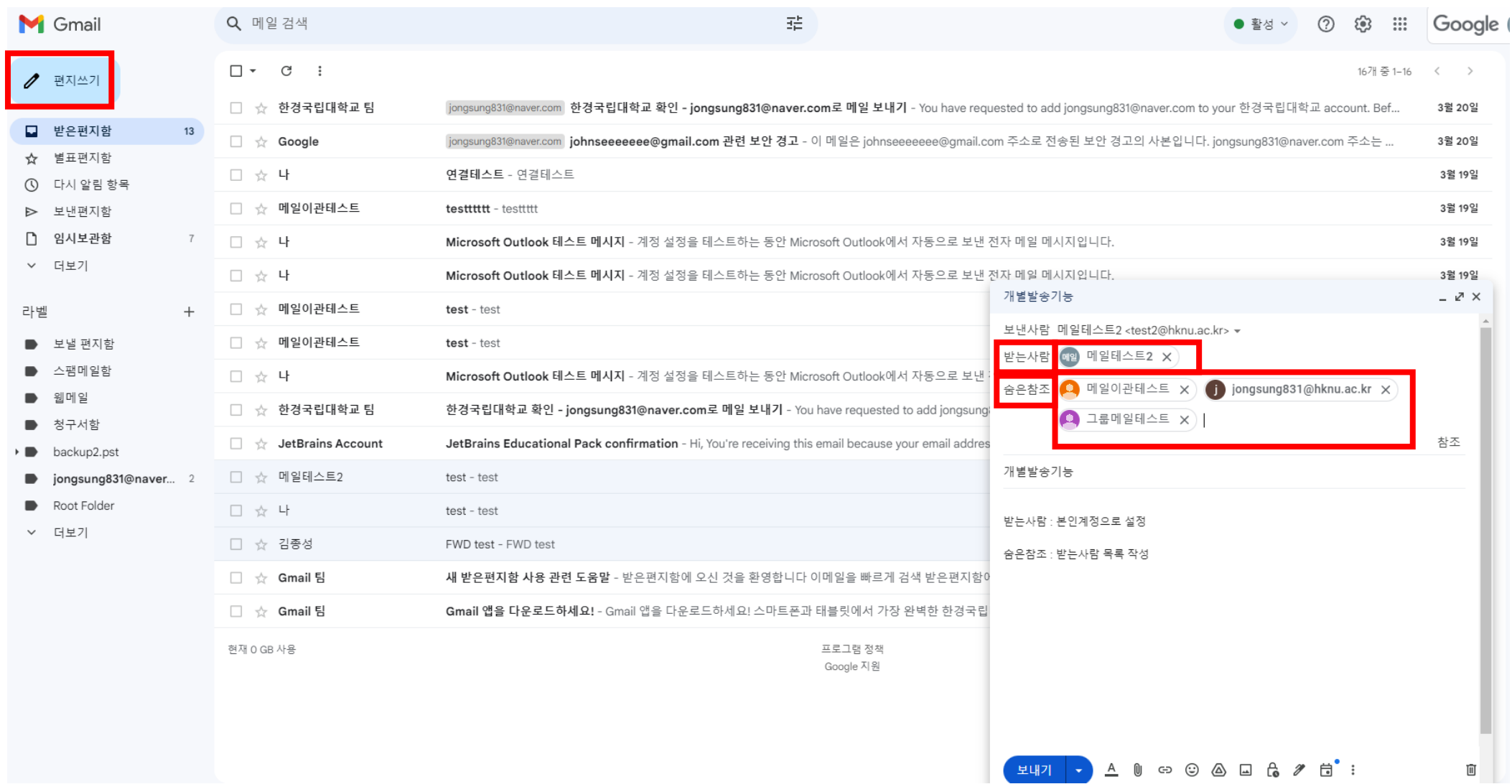

# <span id="page-29-0"></span>수신확인 확장프로그램 설치

## Google은 기본적으로 같은 Domain내에서의 메일 수신확인만 허용하기 때문에 외부 메일의 수신 확인을 위한 3rd party 제품을 설치해야합니다.

## 1. Mailtrack 설치(톱니바퀴 > 모든설정 보기)

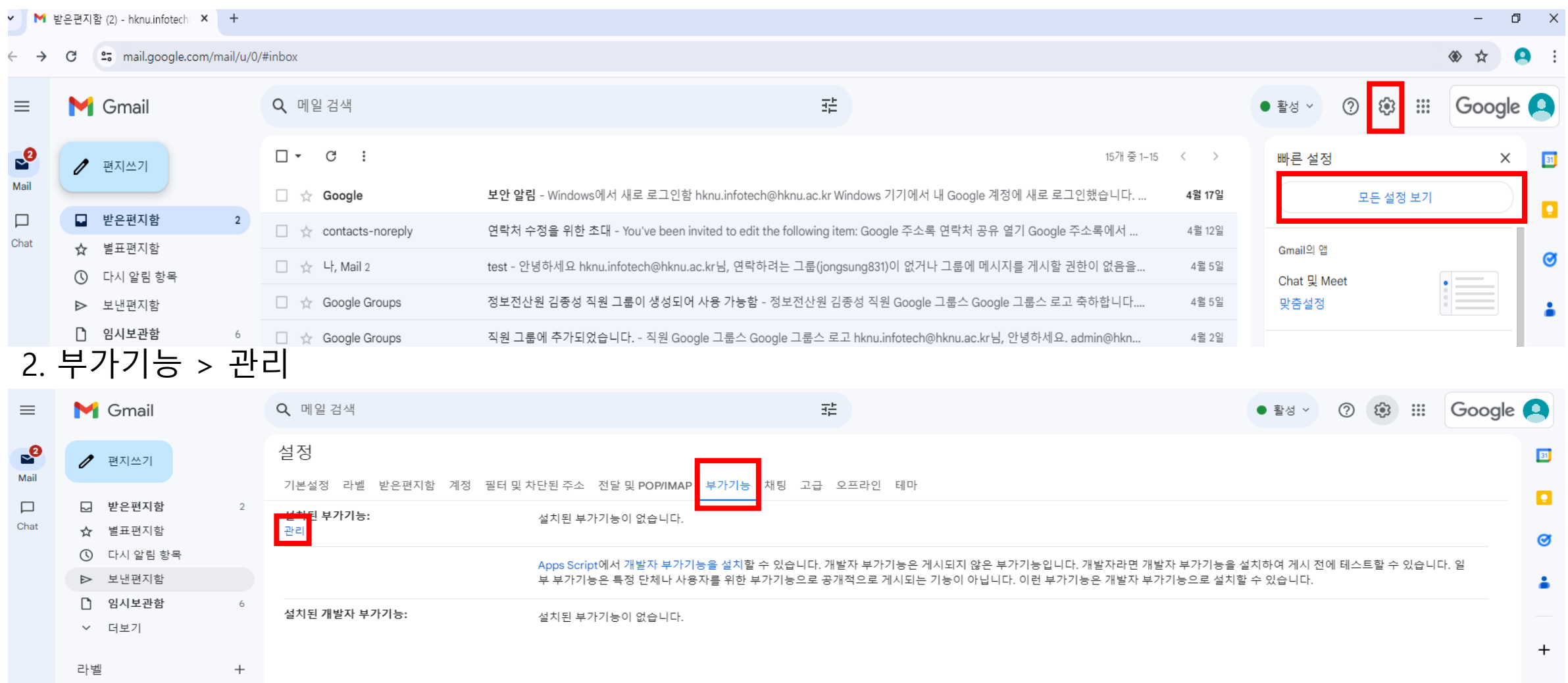

3. Mailtrack 검색 > mailtrack 검색 > mailtrack & mail merge for gmail > 설치

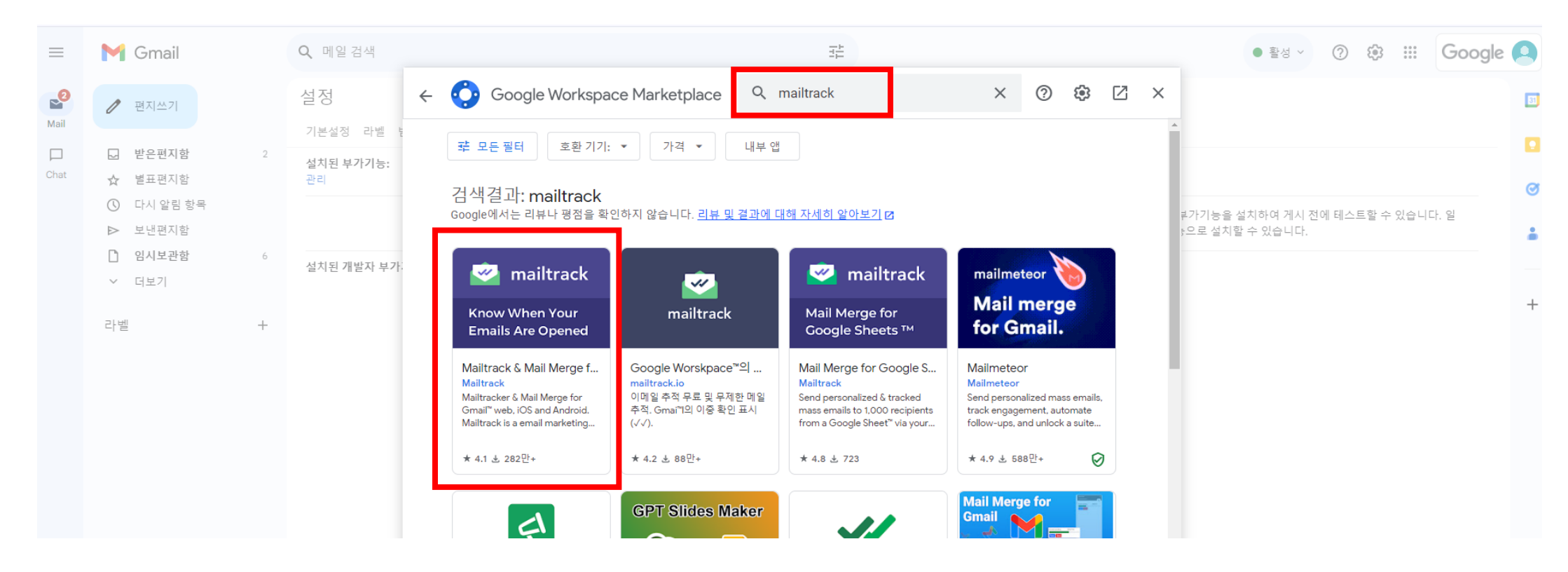

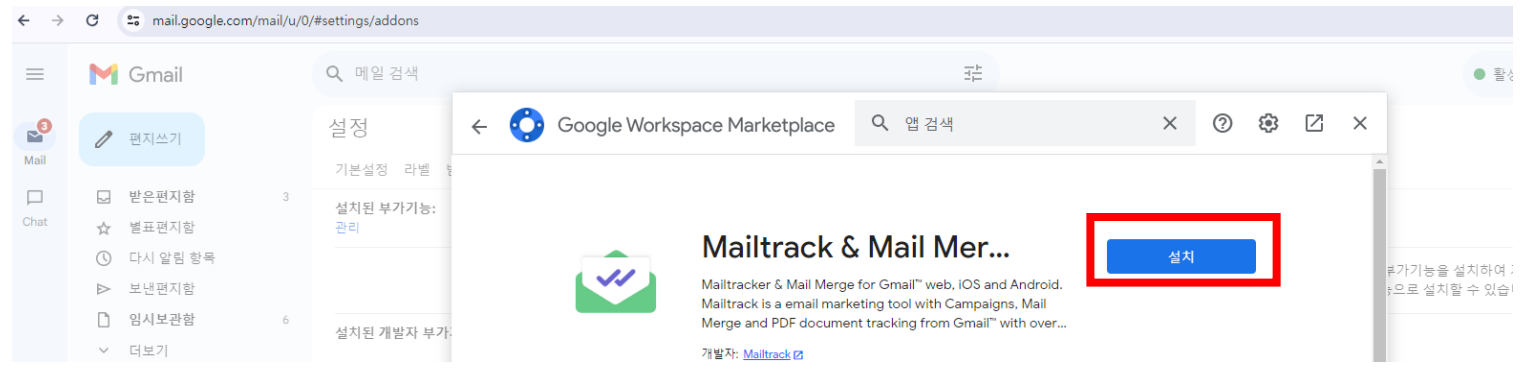

# 4. hknu.ac.kr 계정선택 > 계속 > 허용 > 다음 > **추가 설정 지금 완료**

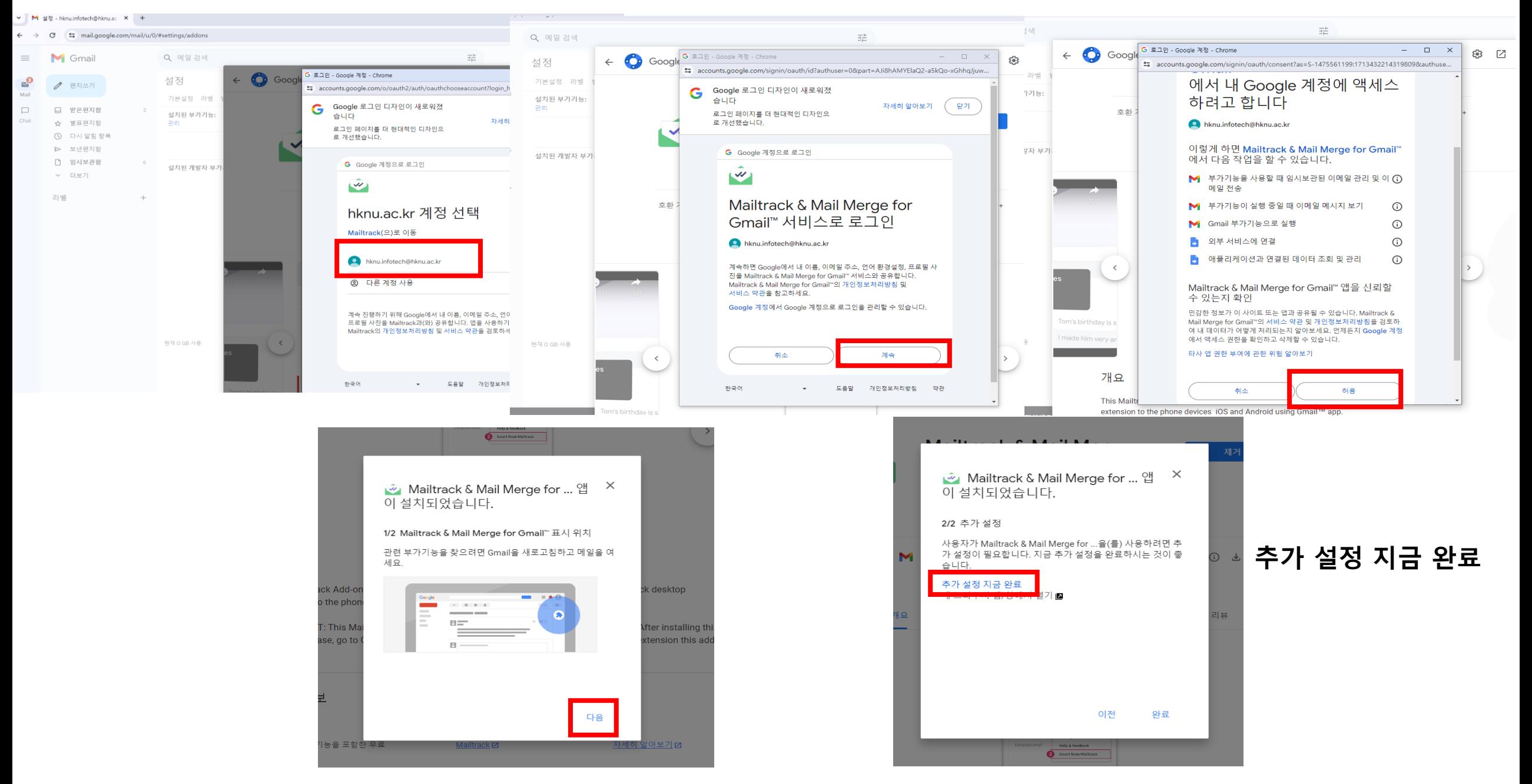

### 5. Install > Add to Chrome

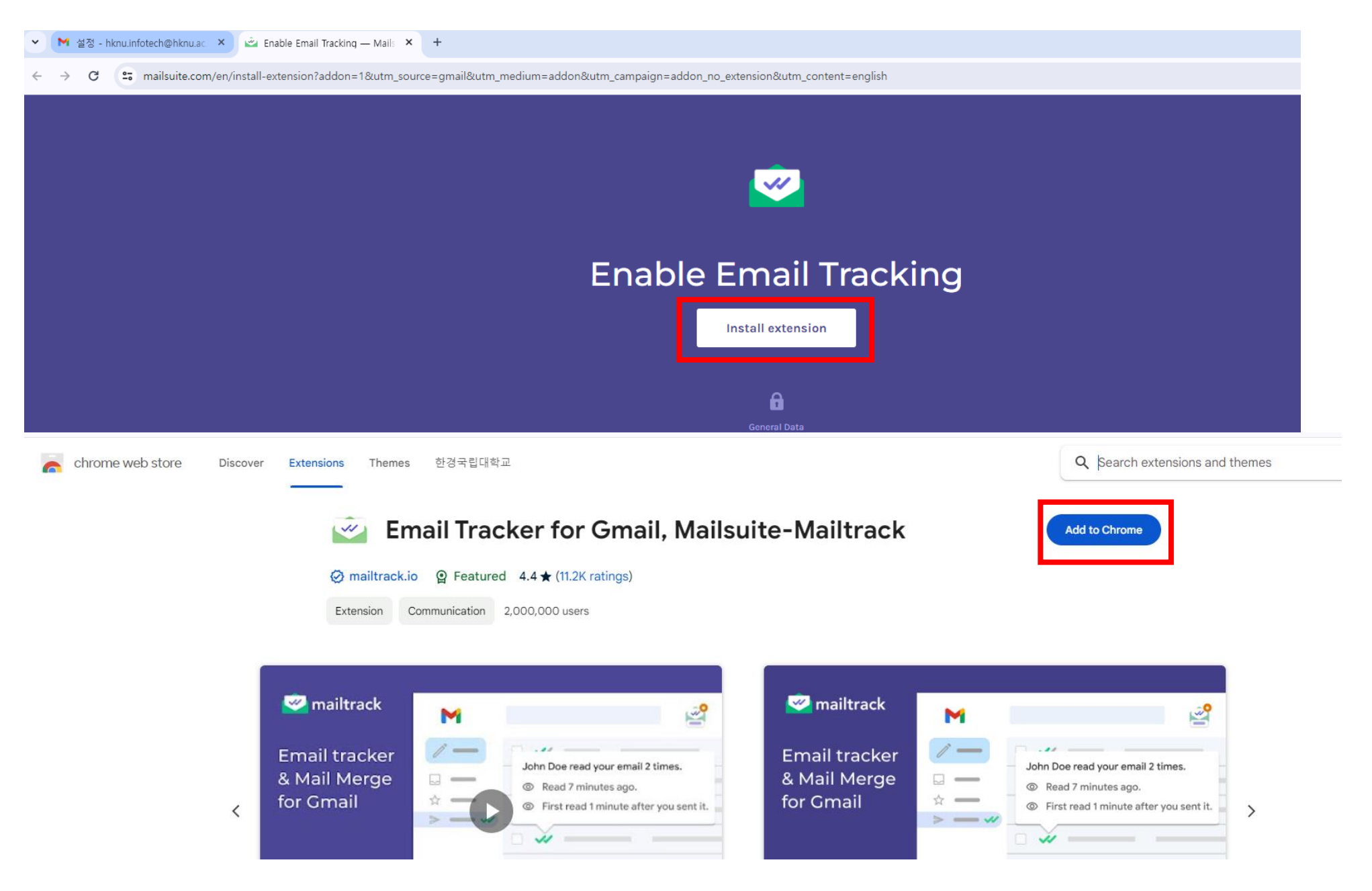

## 6. 확장프로그램 추가 > connect with Google

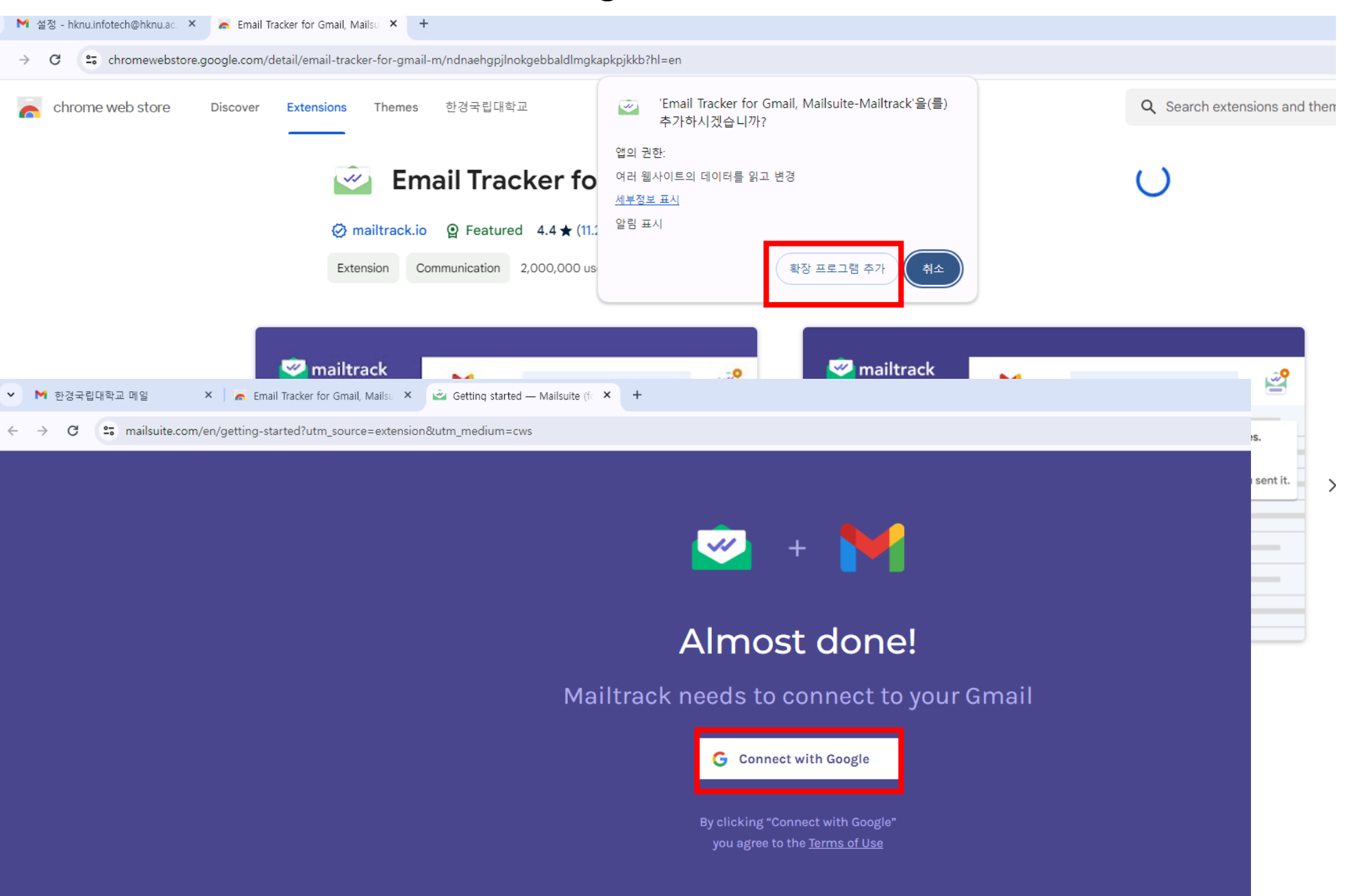

## 7. Sign Up Free(무료버전) > 설치 완료

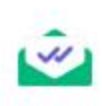

Dashboa

### Choose the plan that best fits your needs

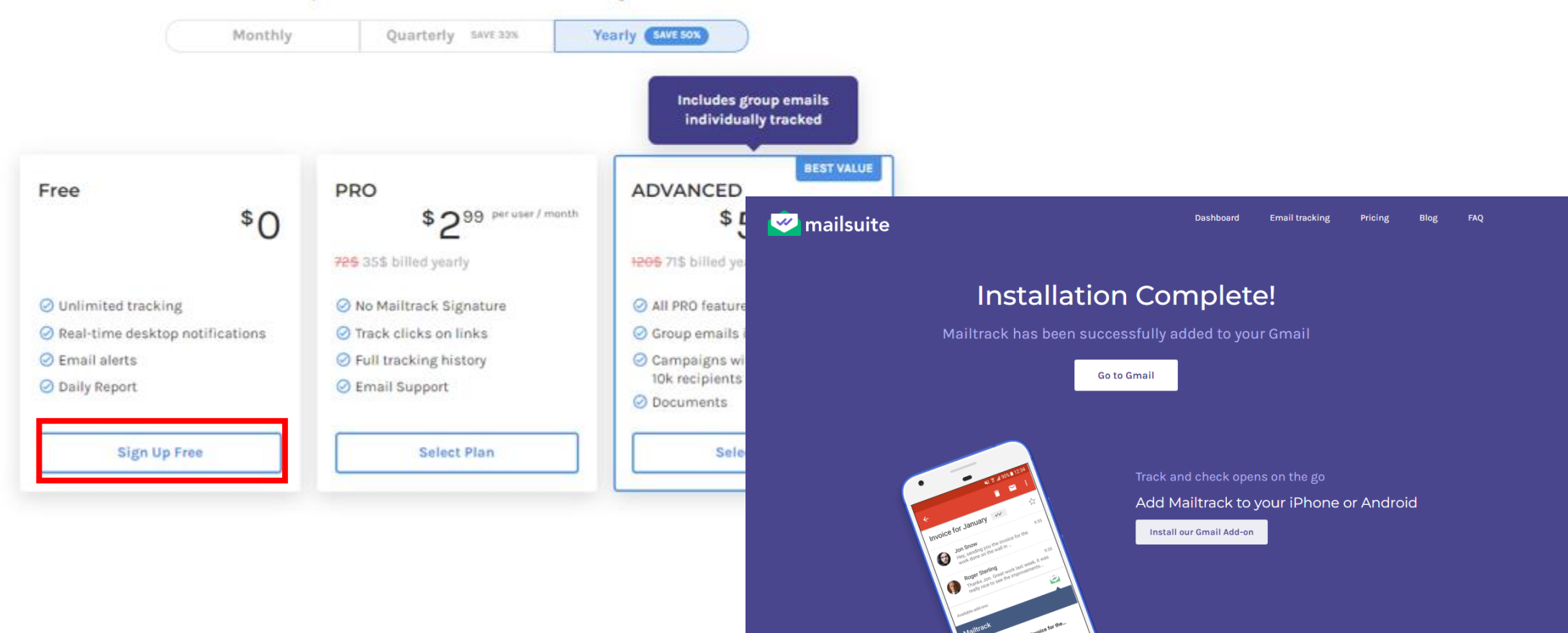

## 8. 보낸편지함에 vv 체크 표시 시 정상설치 완료

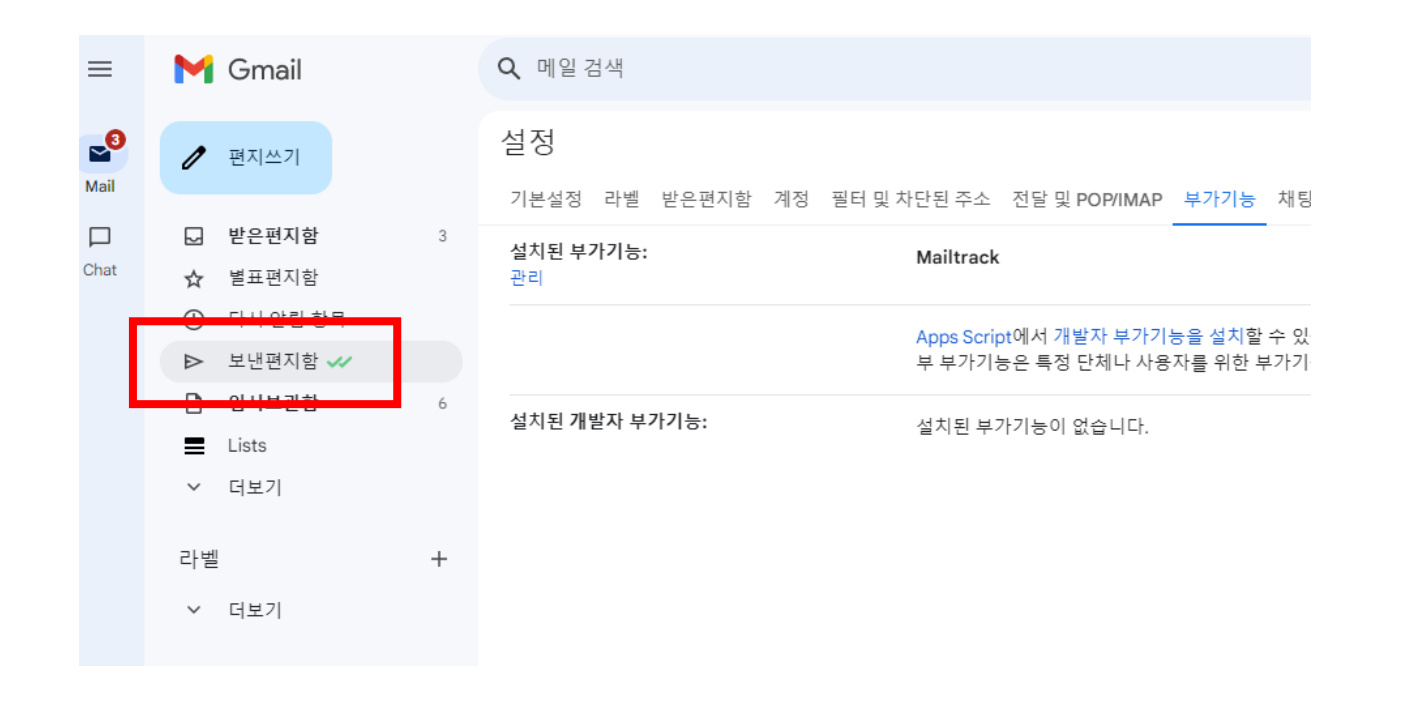

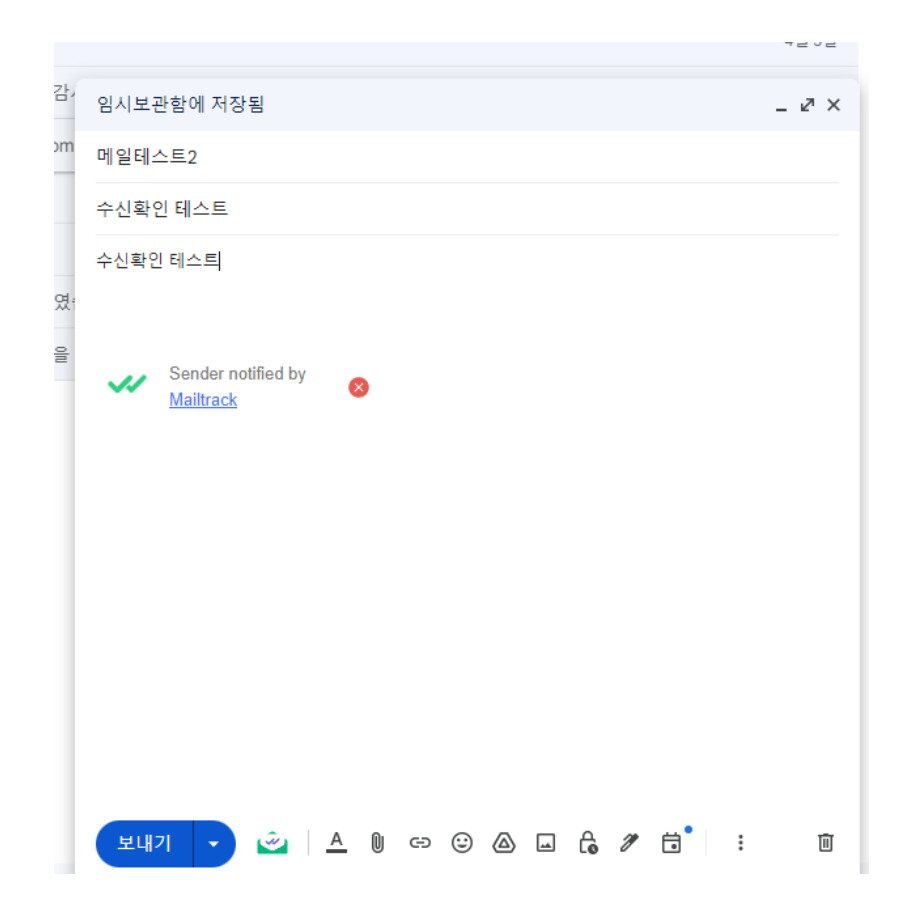

9. 보낸편지함에 v 체크 표시 시 발송 완료

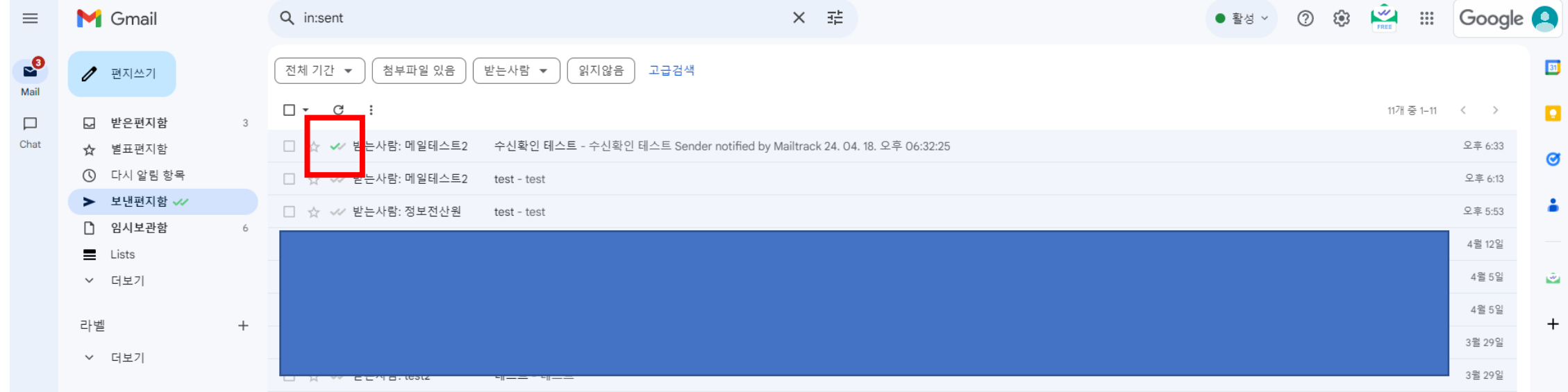

## 9. 보낸편지함에 vv 체크 표시 시 수신자 읽기 완료

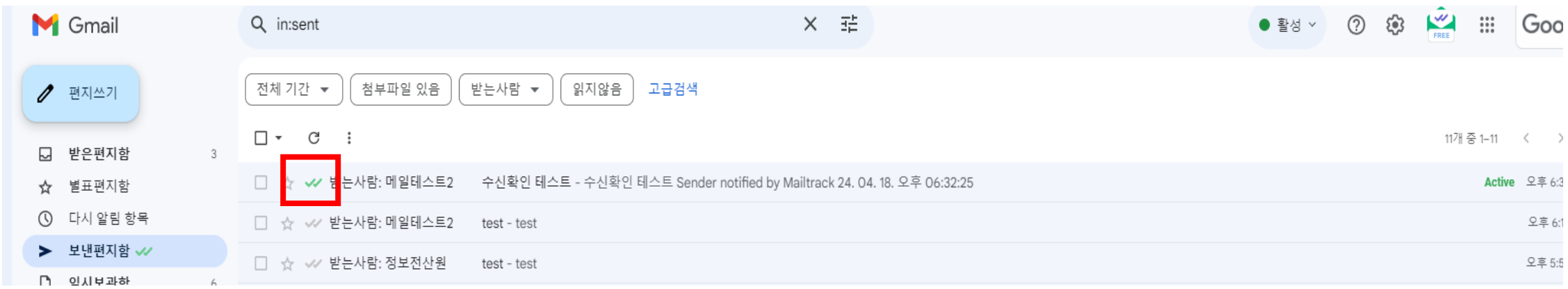